# **Learning X**

## MOBILE QUICK QUIDE

### 학습자용 Android

사이버한국외국어대학교

**XINICS** 

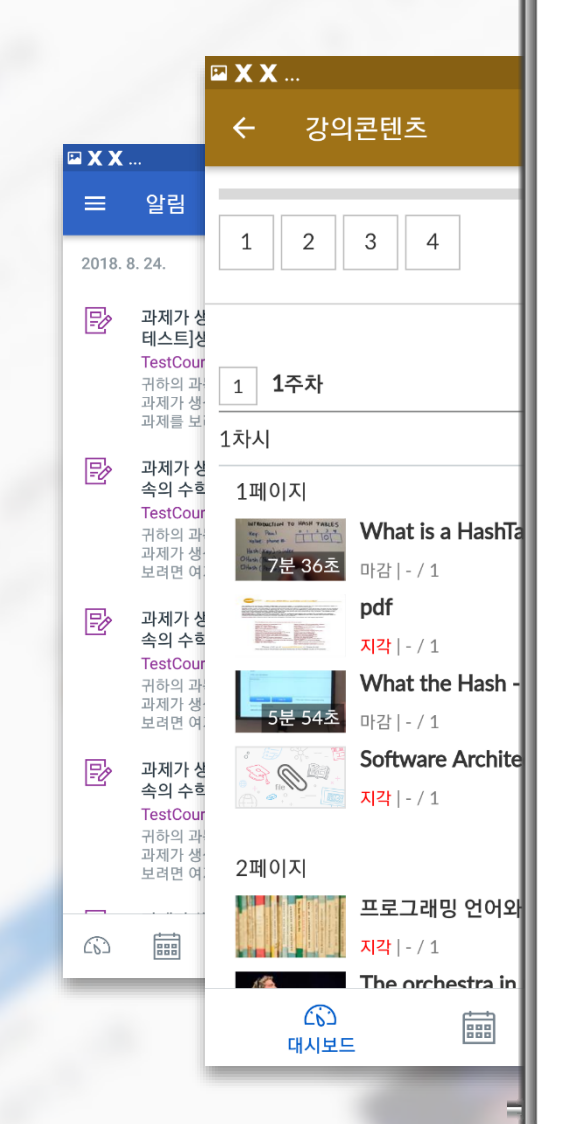

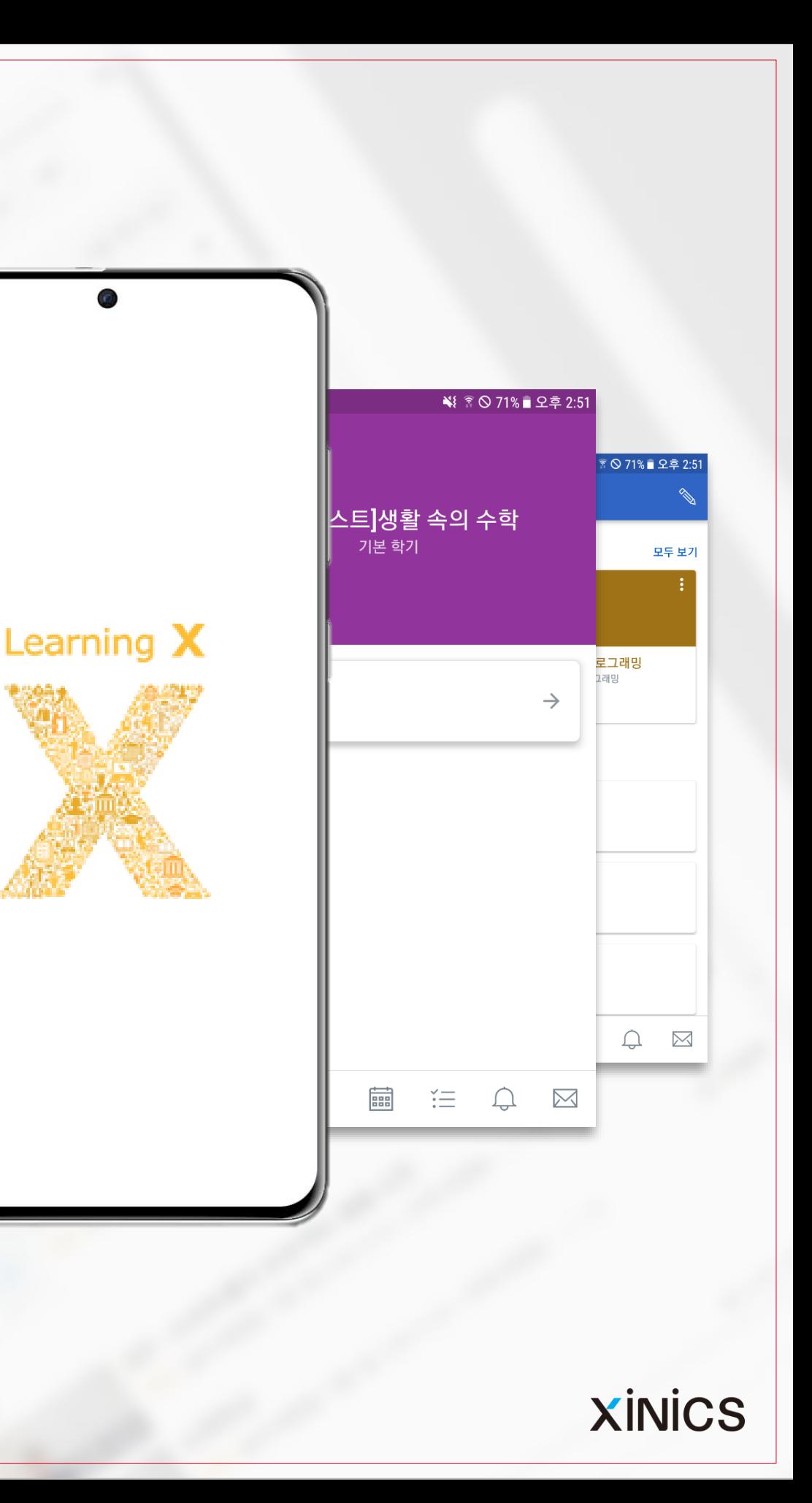

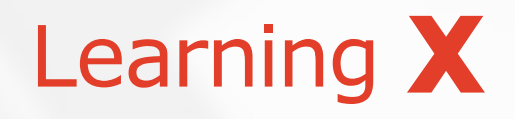

# App 설치 및 기본 메뉴 이용하기

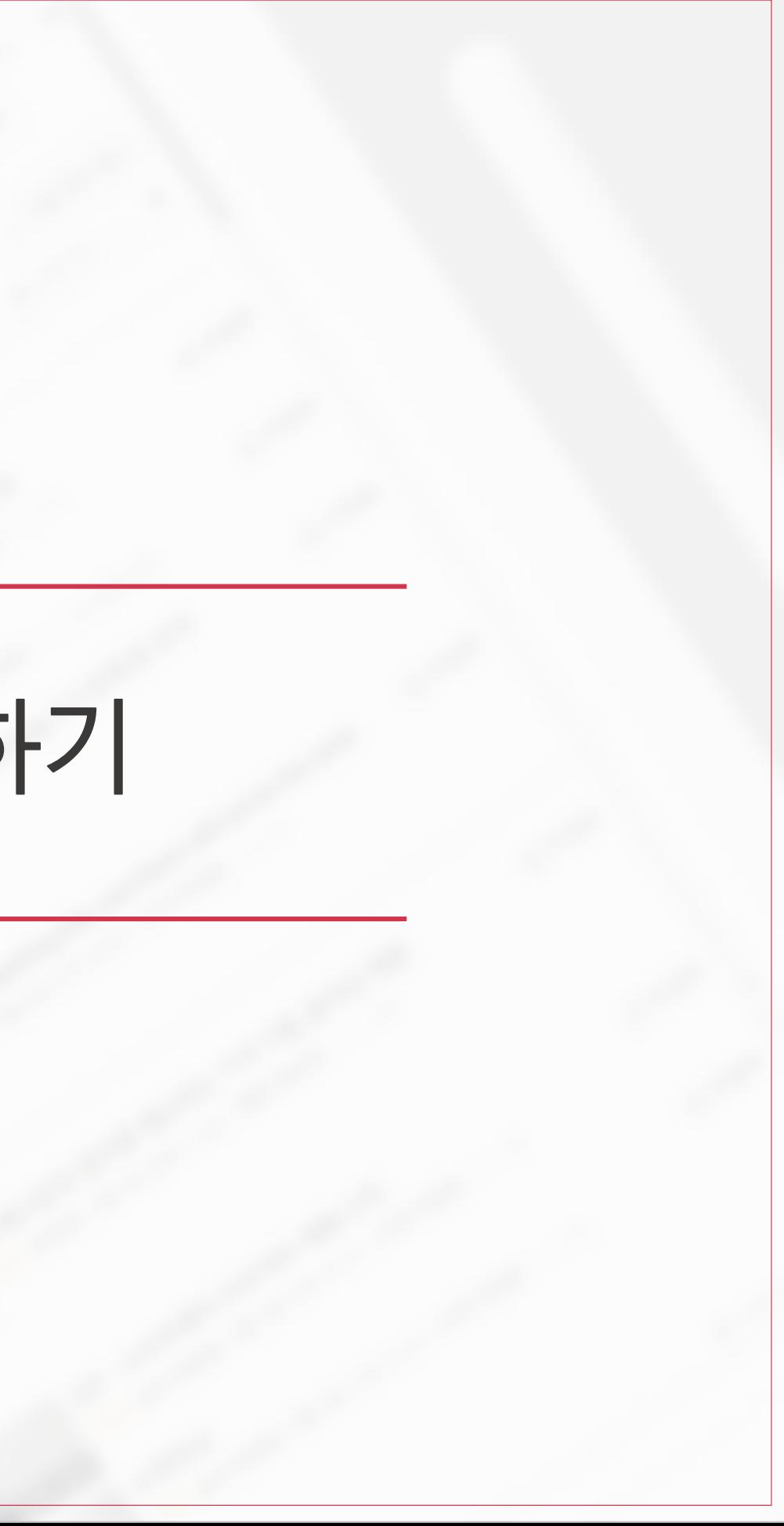

### 설명

- Google Play에서 앱 검색
- 앱 명칭 : 'LearningX' 또는 "러닝X" 검색 후 LearningX <mark>Student (학습자용) 설치</mark>

#### **① 모바일 앱 설치하기**

#### **② 모바일 앱에서 로그인**

• 모바일 앱 설치 후 실행하여, '내 학교 찾기'를 통해 "사이 <u>버한국외국어대학교″를 검색</u> 한 후, 해당 학교의 통합로그 인 계정으로 로그인합니다 .

- 대시보드에 내가 수강 중인 과목이 나오면 완료 .
- <u>주의.! 모바일LMS는 과목 추</u> <mark>가 설정 후 수강과목이 대시</mark> <mark>보드에 표시됩니다.</mark>

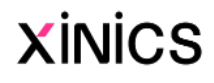

#### **③ 통합로그인 (본인인증 )**

강의수강을 위해서는

- 지문인증 또는
- 공인인증서 또는
- 카카오페이인증 으로 로그인 합니다 .

#### **④ 로그인 후 과목 설정**

• 강의수강하시는 교과목을 선 택하여 과목을 추가합니다 .

#### **⑤ 대시보드 화면**

## App 설치 및 로그인하기

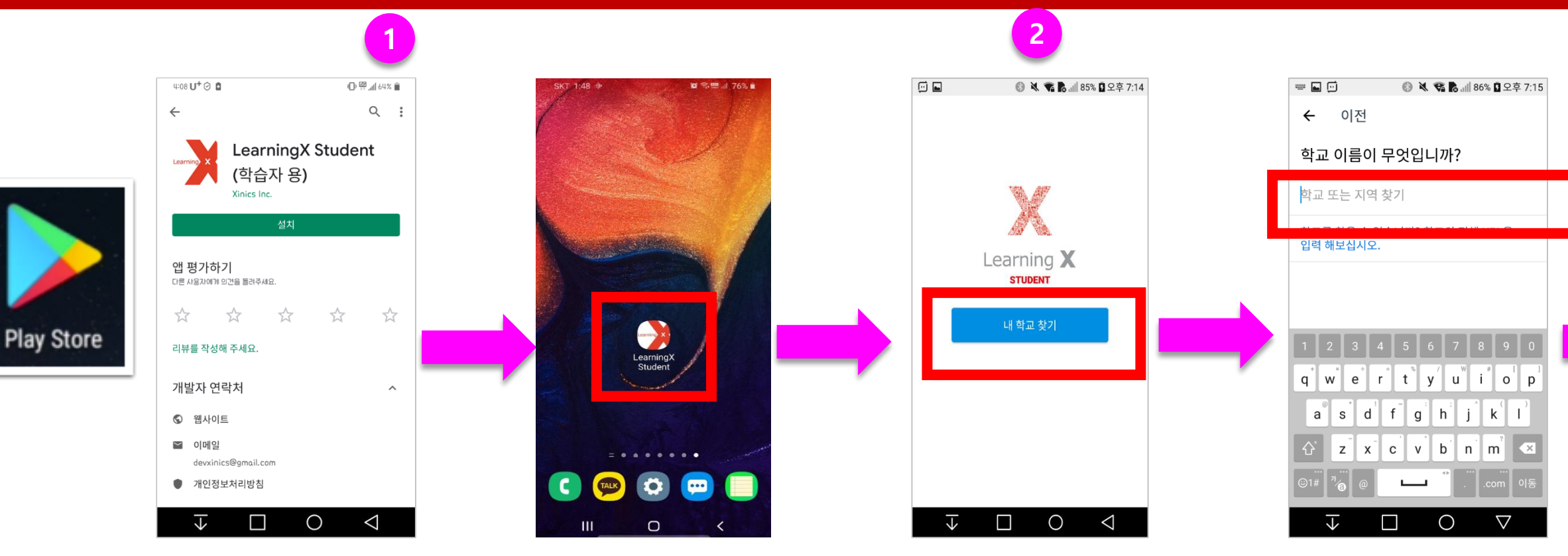

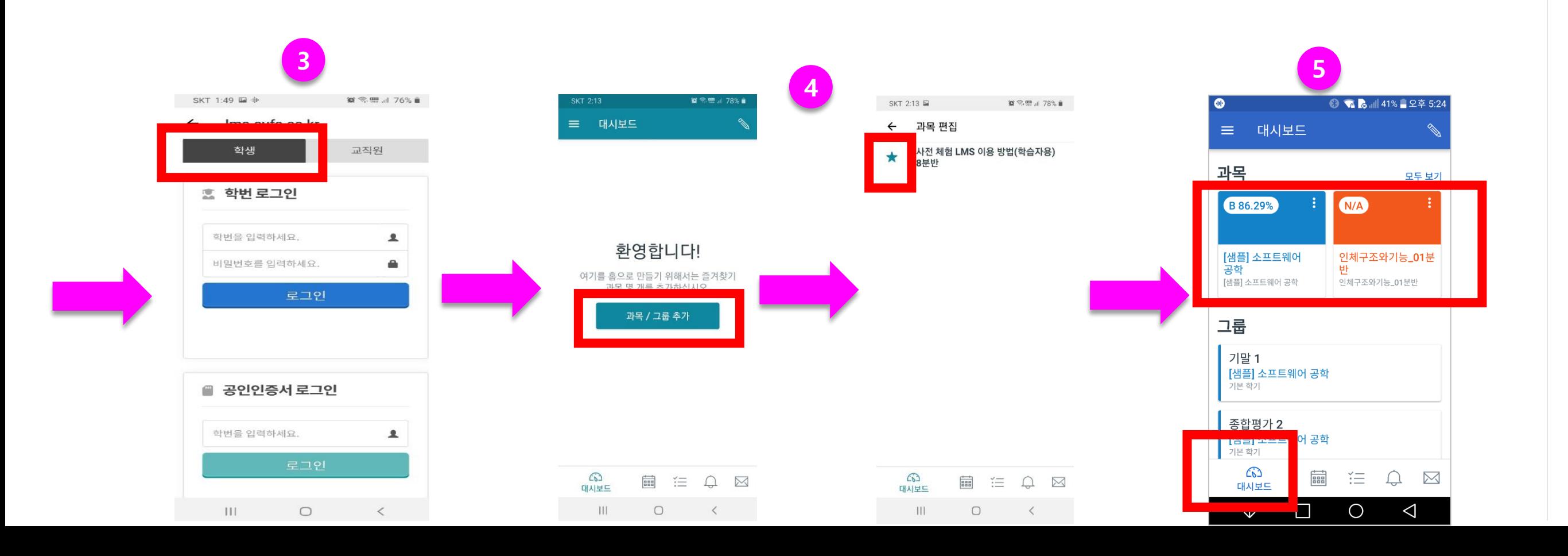

## 대시보드 및 전체 메뉴 구성

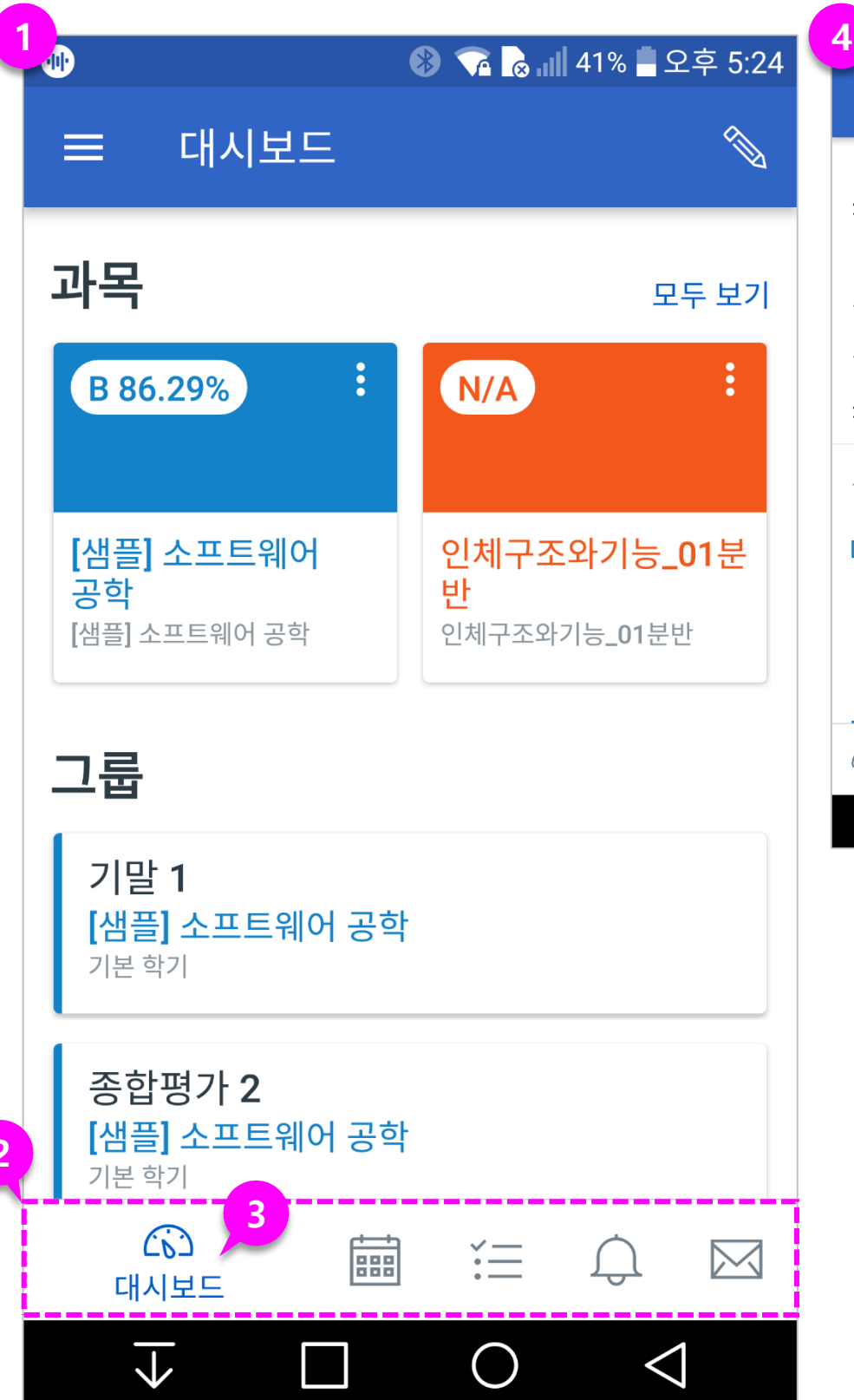

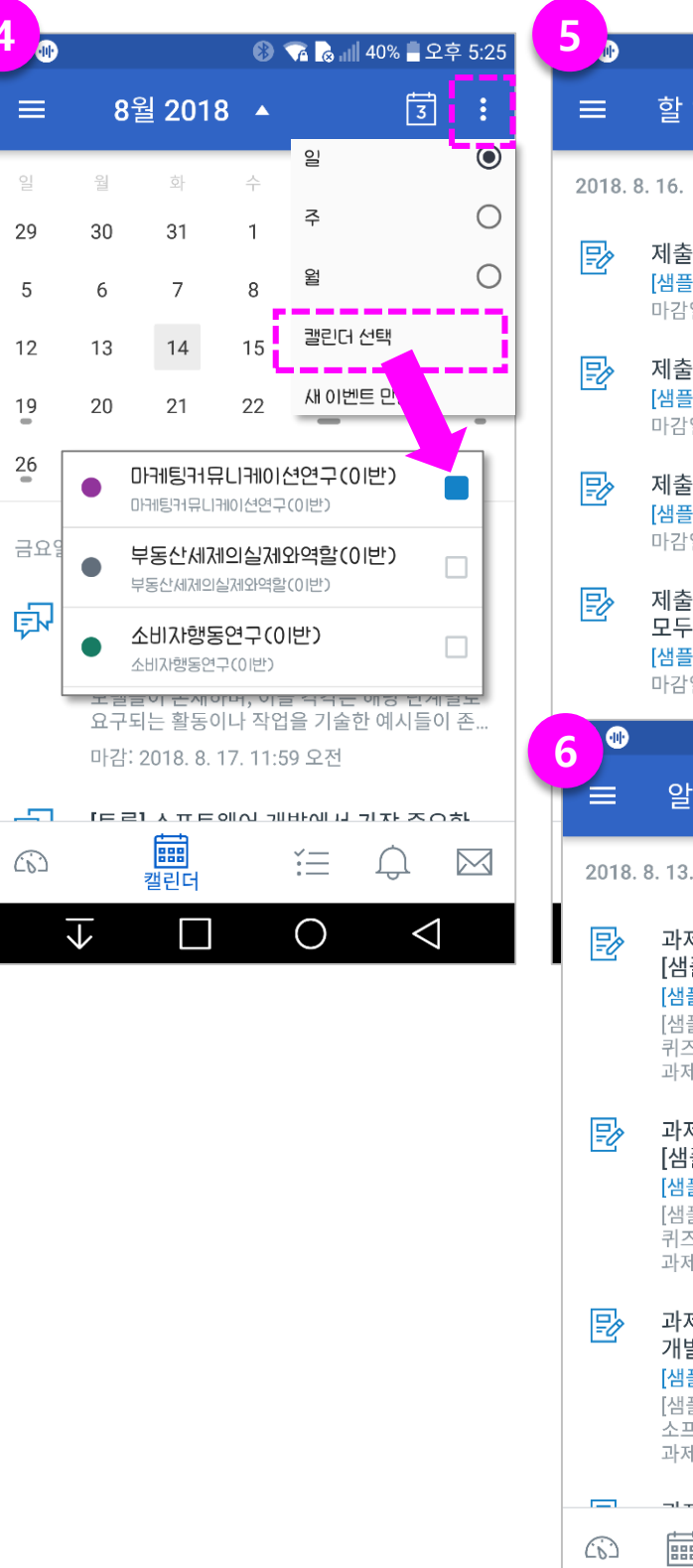

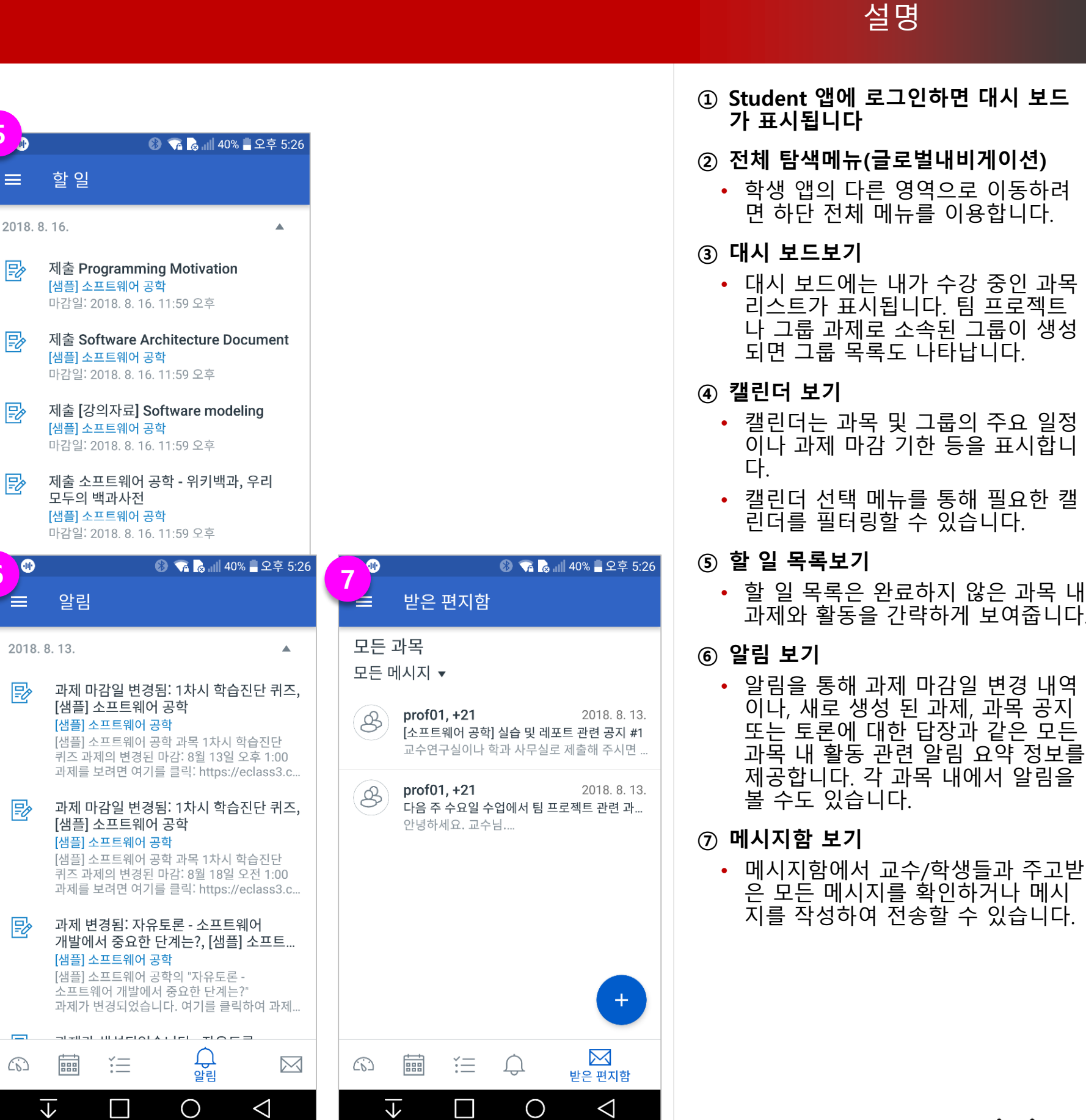

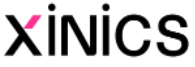

설명

#### **① 사용자 메뉴 열기**

• 사용자 메뉴를 열려면 메뉴 아이콘을 누릅니다. 화면 왼 쪽에서 메뉴 영역이 열리며 사용할 메뉴가 펼쳐집니다 .

#### **② 사용자 메뉴 구성**

- 사용자 메뉴에서 다음을 수행 할 수 있습니다.
	- 개인 파일 관리
	- 북마크보기
	- 앱에서 로그 아웃
	- 앱 설정 열기

#### **③ 사용자 메뉴 닫기**

• 사용자 메뉴를 닫으려면 메뉴 를 왼쪽으로 스와이프하거나 메뉴 영역 외부를 누릅니다 .

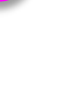

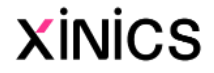

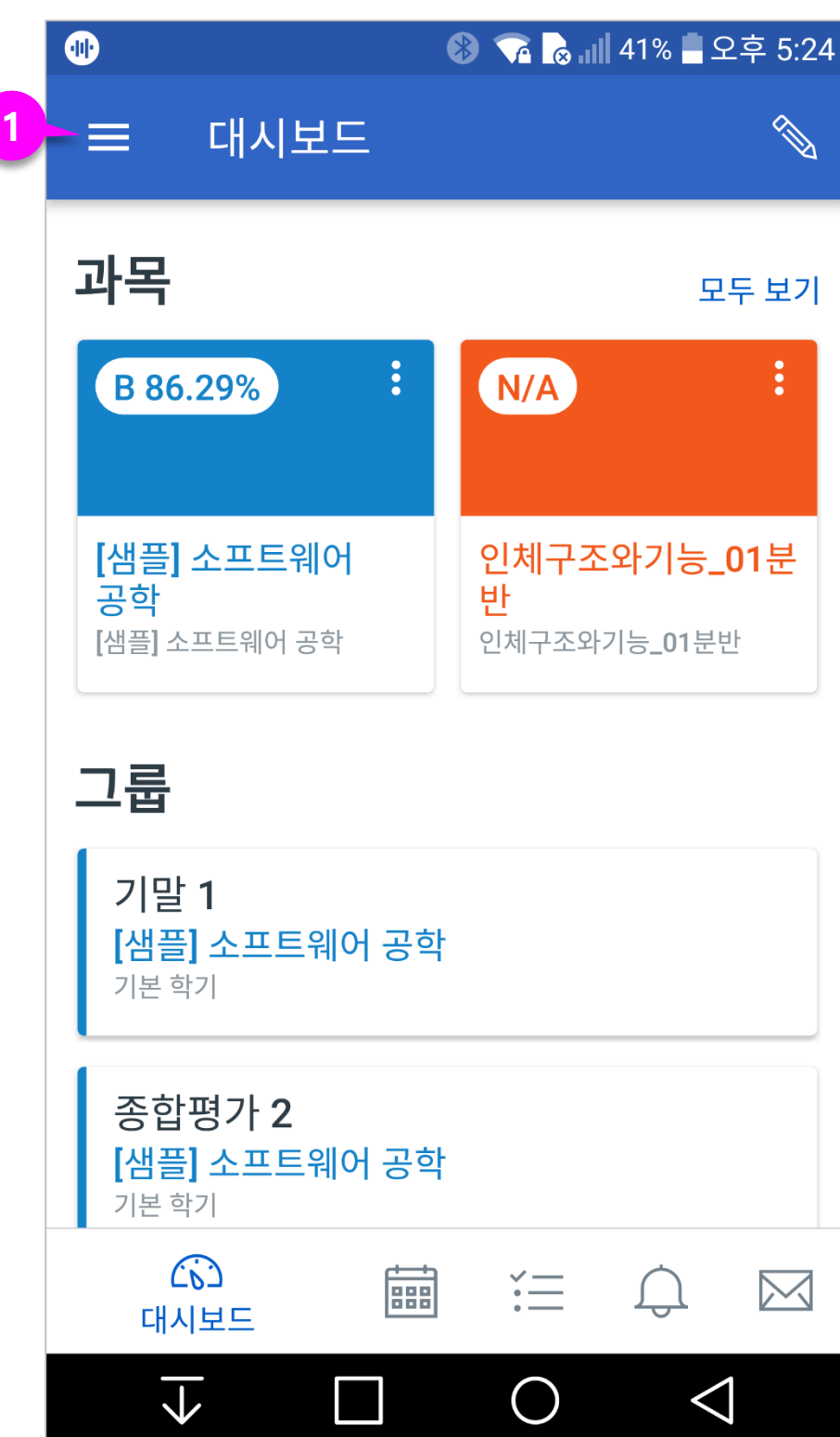

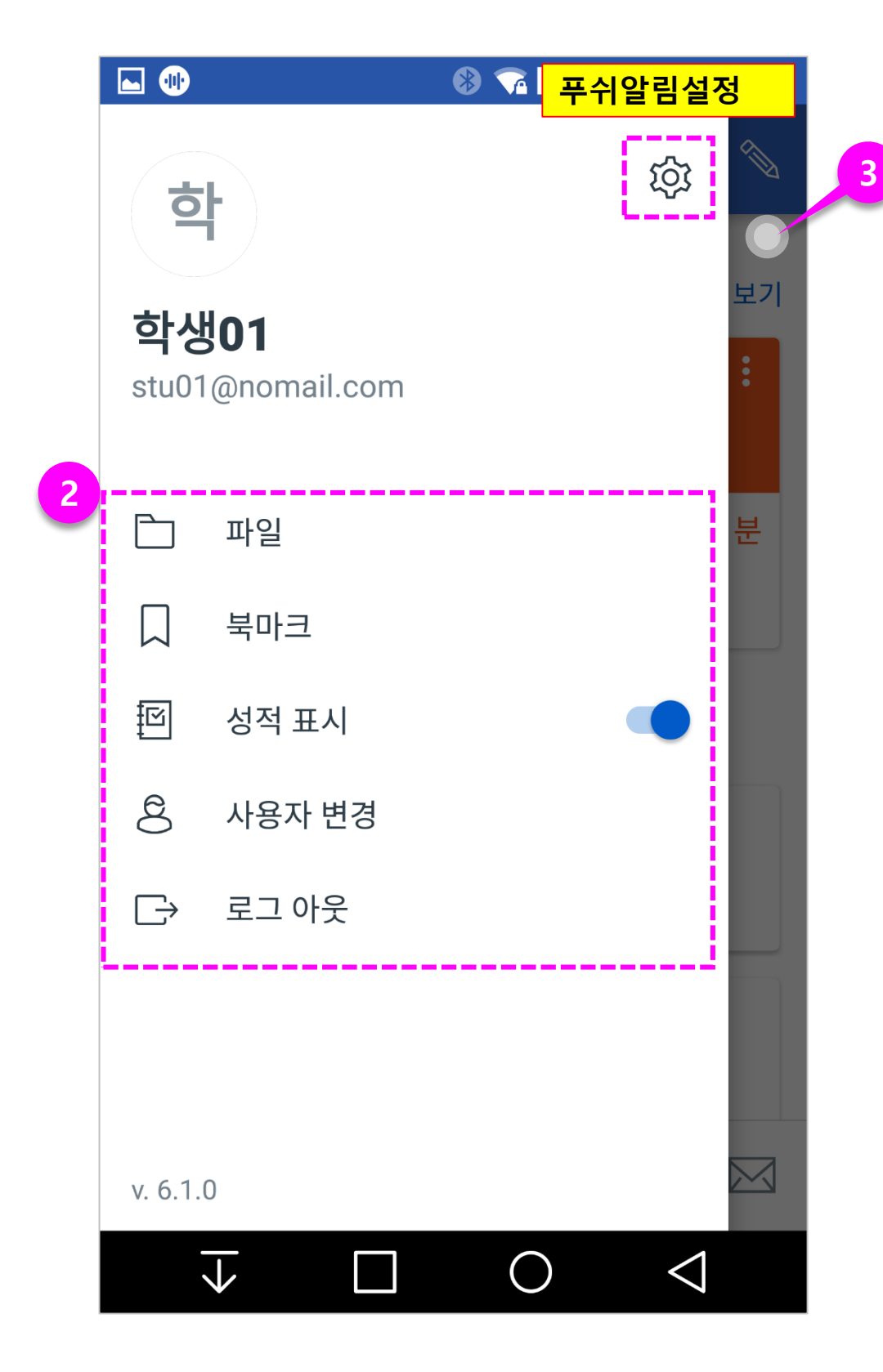

설명

#### **① 과목과 그룹 보기**

• 대시 보드의 코스 페이지에는 즐겨 찾는 코스와 그룹이 모 두 표시됩니다. 좋아하는 코 스 는 Canvas 의 웹 버전에서 코스 및 그룹 맞춤 드롭 다운 메뉴를 반영합니다 .

#### **② 즐겨 찾기 관리**

- 강좌를 즐겨 찾기로 설정하거 나 제거하려면 편집 아이콘을 누릅니다 .
- 과목을 즐겨찾기 하려면 코스 옆에있는 별표 아이콘을 선택 합니다. 즐겨 찾기를 삭제하 려면 별표 아이콘을 다시 탭 합니다. 즐겨 찾기 페이지의 변경 사항은 자동으로 적용됩 니다 .

#### **① 과목 홈으로 이동하기**

• 과목 이름을 선택하여 과목 홈으로 이동합니다 .

#### **② 그룹 홈으로 이동하기**

• 그룹 이름을 선택하여 그룹 홈으로 이동합니다 .

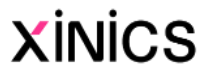

## 대시보드의 과목/그룹 목록 이용하기

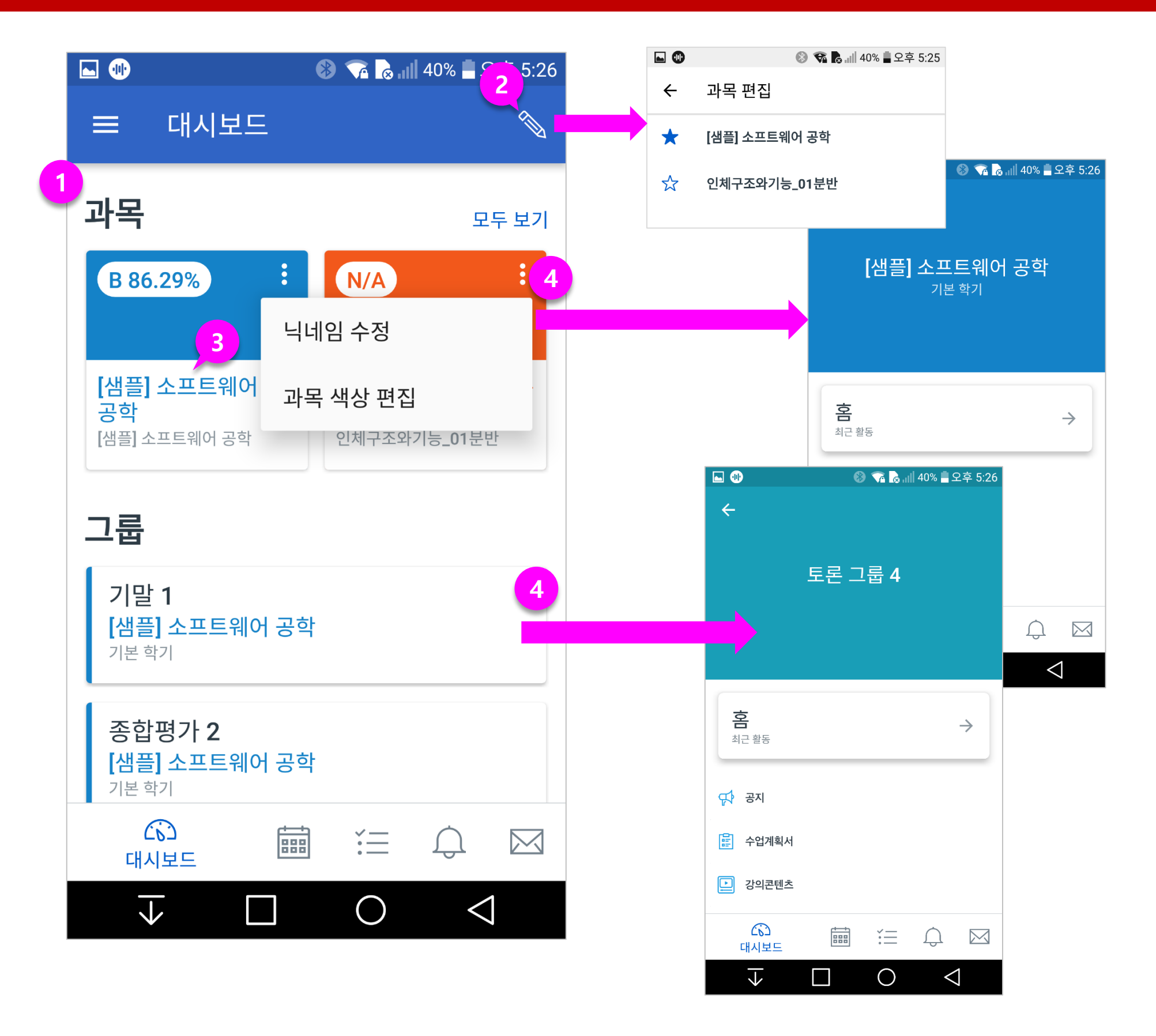

#### **① 알림 열기**

• 하단 전체 메뉴에서 알림 아 이콘을 누릅니다 .

#### **② 알림보기**

- 알림은 과제 마감일 변경, 새 로 생성 된 과제, 과목 공지, 토론에 대한 답장과 같은 모 든 과목 내 알림이 표시됩니 다 .
- 각 항목은 과목 또는 그룹에 따라 색상으로 조정되며 활동 유형에 따라 서로 다른 아이 콘이 표시됩니다 .
- 항목은 날짜 별로 정리됩니다. 특정 날짜의 할 일 항목을 접 고 펼치려면 화살표 아이콘을 탭 합니다 .

• 알림을 제거하려면 알림을 길 게 누른 후 나타나는 항목에 서 ′삭제′를 선택합니다.

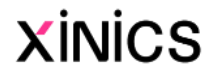

#### **③ 알림 항목보기**

- 알림 항목을 보려면 해당 항 목의 제목을 누릅니다.
- 알림의 해당 페이지로 이동합 니다 .

#### **④ 알림 삭제**

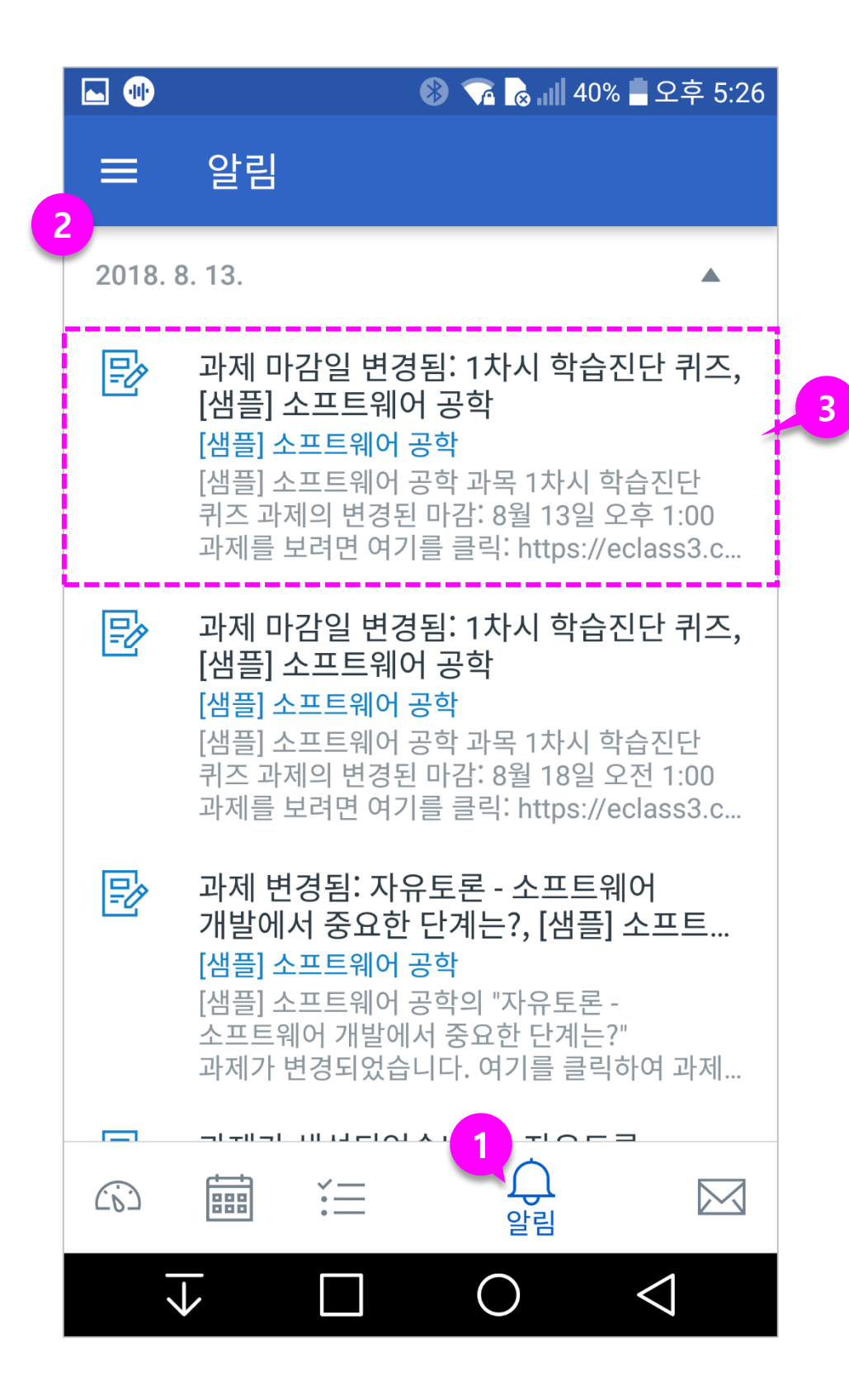

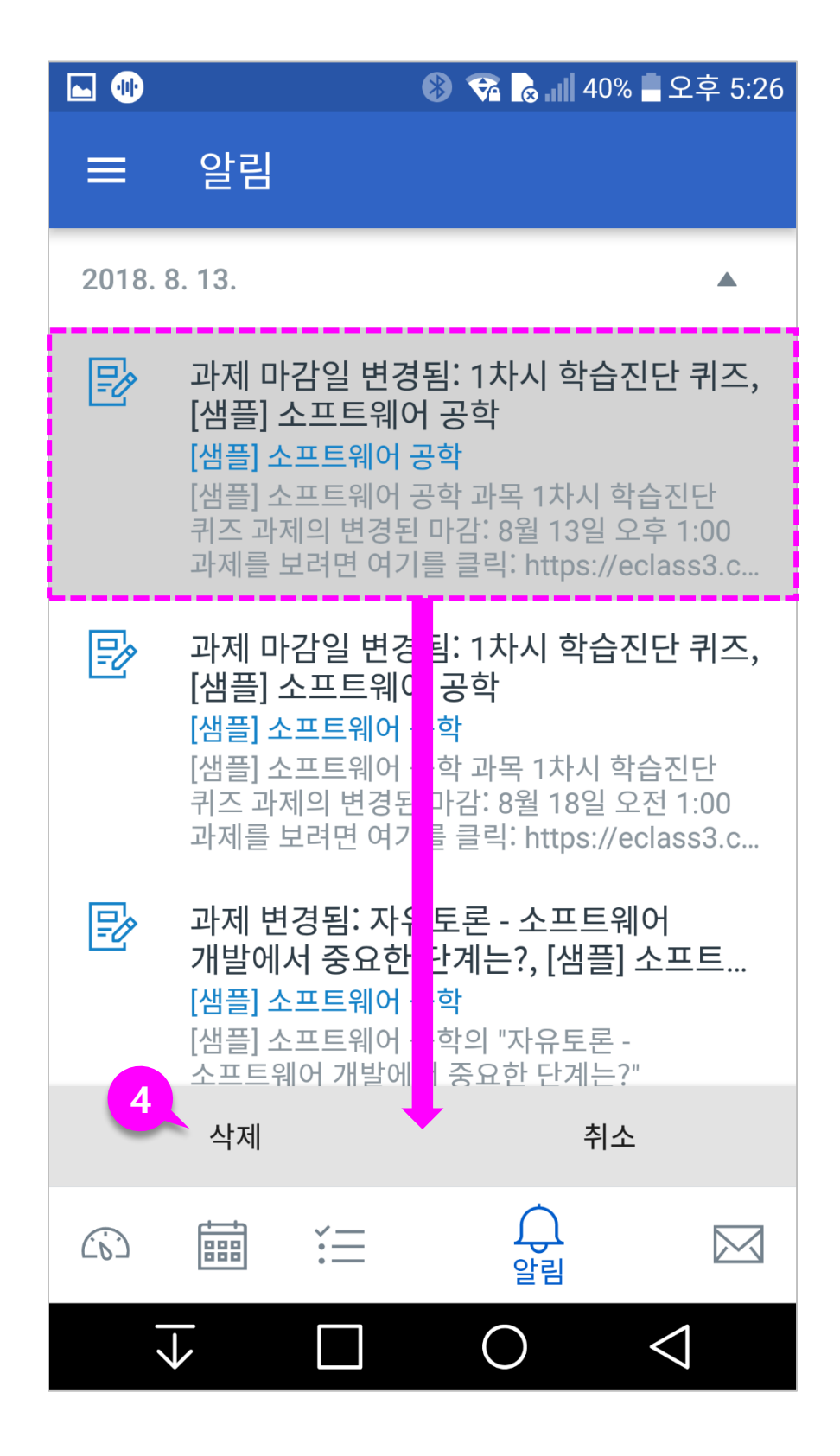

설명

#### **① 할 일 메뉴 열기** • 하단 전체 메뉴에서 할 일 아 이콘을 누릅니다 . **② 할 일 목록보기** • 할 일 목록은 아직 완료하지 않은 과목 내 과제 및 학습 활 동을 요약하여 표시합니다 . • 각 항목은 과목에 따라 색상 으로 조정되며 활동 유형 ( 토 론, 퀴즈 또는 과제 ) 에 대한 아이콘으로 구분하여 표시됩 니다 . • 해야할 일 항목은 날짜별로 정리됩니다. 특정 날짜의 할 일 항목을 접고 펼치려면 날 짜 우측 상단의 화살표 아이 콘을 선택합니다 . **③ 할 일 목록 항목보기** • 할 일 항목에 대해 상세 보기 를 하려면 해당 항목의 제목 을 선택합니다. 해당 과제 또 는 학습 페이지로 이동합니다 학습 페이지로 이동합니다. **④ 할 일 항목을 완료로 표시** • 작업 관리 항목을 완료로 표 시하려면 항목 꾹 누르고 있 다가 나타나는 메뉴에서 ' 완 료로 표시′를 선택합니다.

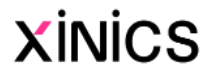

### 할 일 보기

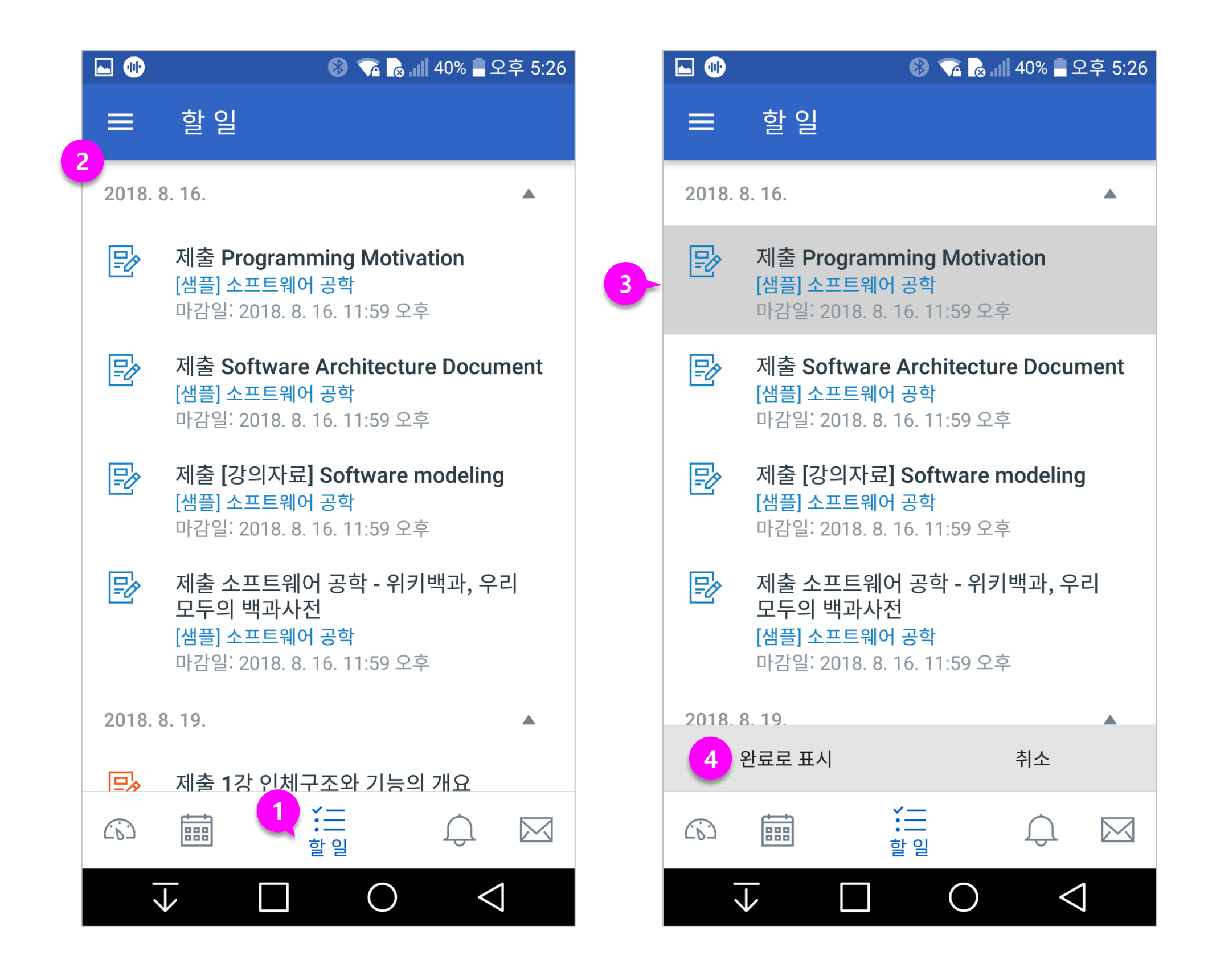

## 메시지함 보기

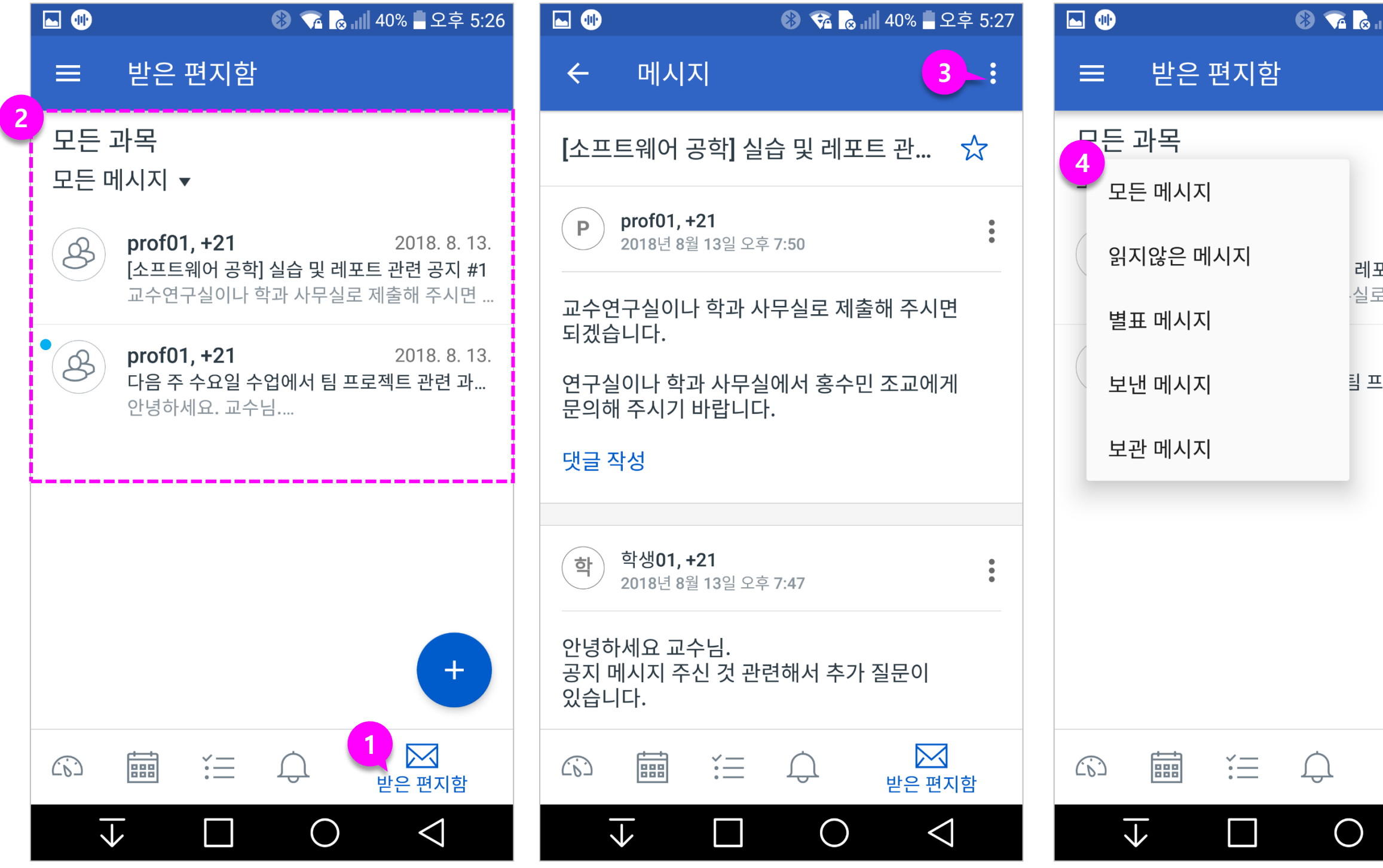

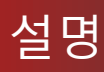

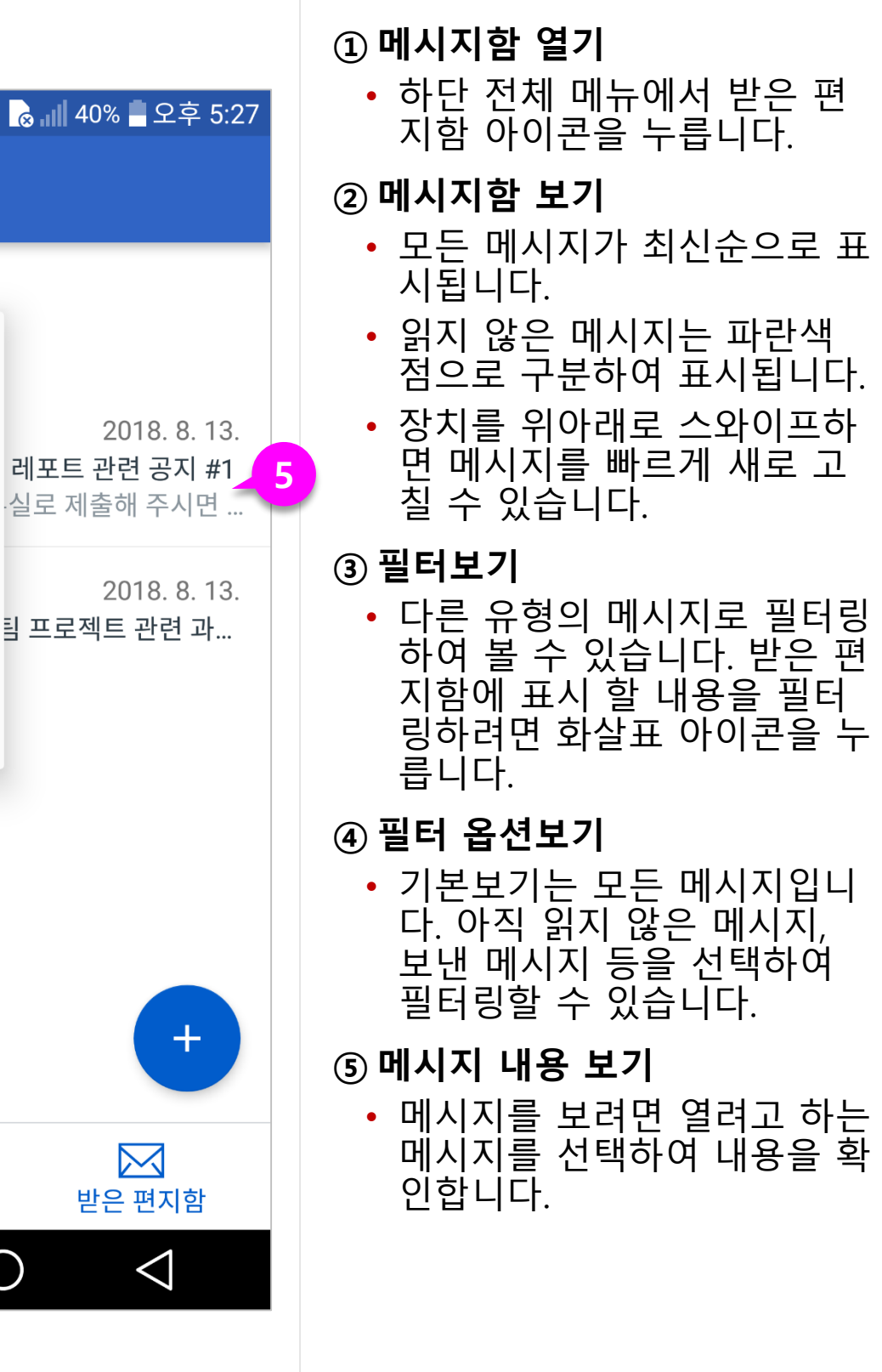

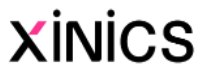

#### **① 새 메시지 작성하기**

• 우측 하단 [+] 아이콘을 선택 하여 새 메시지 작성을 시작 합니다 .

#### **② 메시지 보내기**

• 메시지수신 대상을 과목과 대 상 수신자를 선택하여 지정한 후, 내용을 작성하여 '보내기 ' 합니다 .

#### **③ 메시지에 회신**

- 이미 받은 메시지에서 회신을 보낼 수 있습니다 .
- 메시지 하단의 '댓글 작성' 이나 우측 메뉴 아이콘을 선 택하여 '댓글 작성 /전달 /삭제 '를 선택할 수 있습니다.

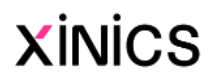

## 메시지함 – 새 메시지/답변 보내기

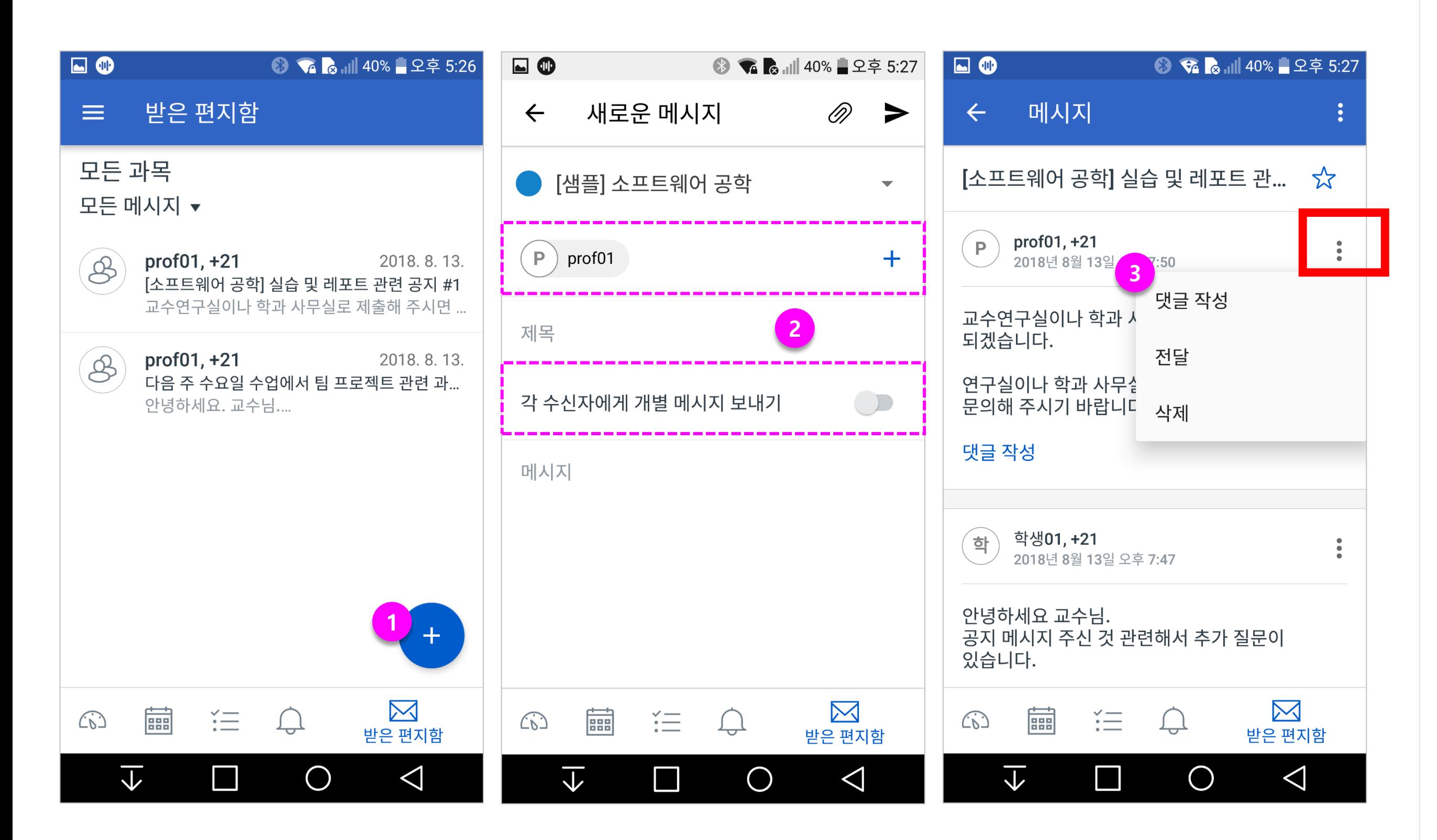

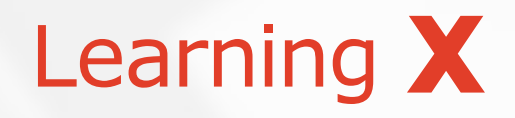

# 공지 / 강의자료실 / 게시판 이용하기

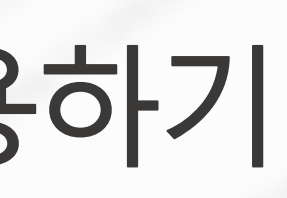

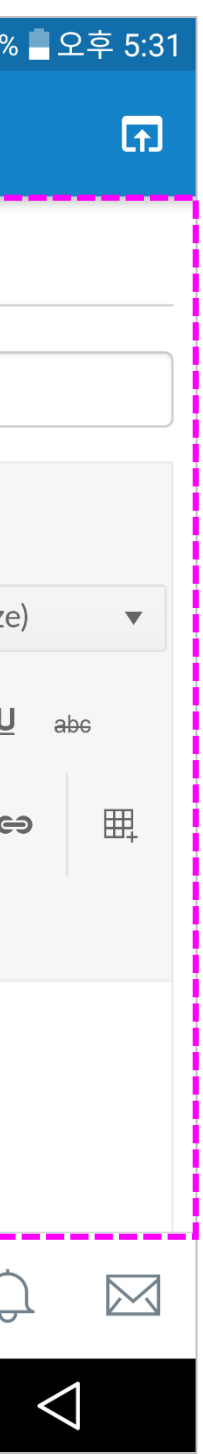

### **① 공지사항 보기**

• 공지 메뉴를 선택하여 각 공 지 게시물을 열람할 수 있습 니다 .

#### **② 열린 게시판 /문의 게시판 보기**

- 열린게시판 /문의게시판 메뉴 를 선택하여 등록된 게시물을 열람할 수 있습니다 .
- 열린 /문의 게시판은 학습자도 게시물을 작성할 수 있습니다 .
- 게시물 내에서 댓글을 작성할 수도 있습니다 .

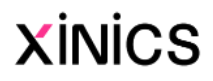

## 공지사항/게시판 이용하기

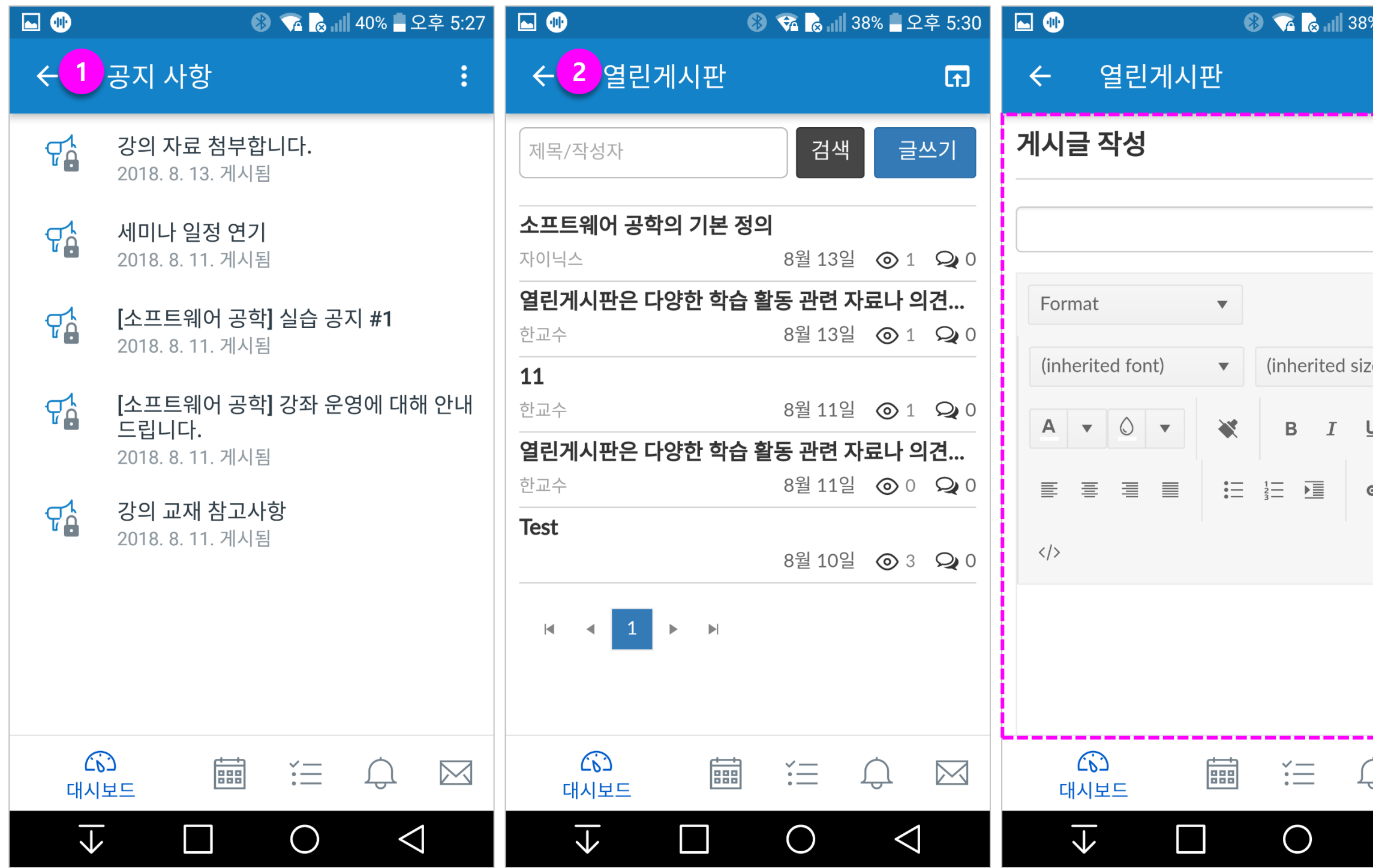

#### **① 강의자료실 메뉴 열기** • 강의자료실 메뉴를 선택합니

다.

#### **② 강의자료 목록 보기**

- 교수자가 등록한 강의 자료 목록을 확인합니다 .
- 강의 자료 유형 및 제목 등 정 보를 확인할 수 있습니다 .
- 강의 자료를 시청 또는 다운 로드 /열람하면 '완료'상태로 구분하여 표시됩니다 .

#### **③ 강의 자료 보기**

- 동영상/소셜미디어 : 등록한 강의 자료 영상을 모바일에서 시청할 수 있습니다 .
- PDF : PDF 뷰어로 모바일에 서 열람하거나, 다운로드할 수 있습니다.
- 파일 : 파일을 다운로드 하여 확인합니다 .
- 웹 링크 : 링크를 클릭하여 해 당 웹페이지를 열람할 수 있 습니다 .

#### **④ 강의 자료 완료 상태 확인**

• 강의 자료를 시청 또는 다운 로드 /열람하면 '완료'상태로 구분하여 표시됩니다 .

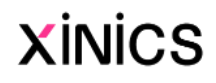

## 강의자료실 이용하기

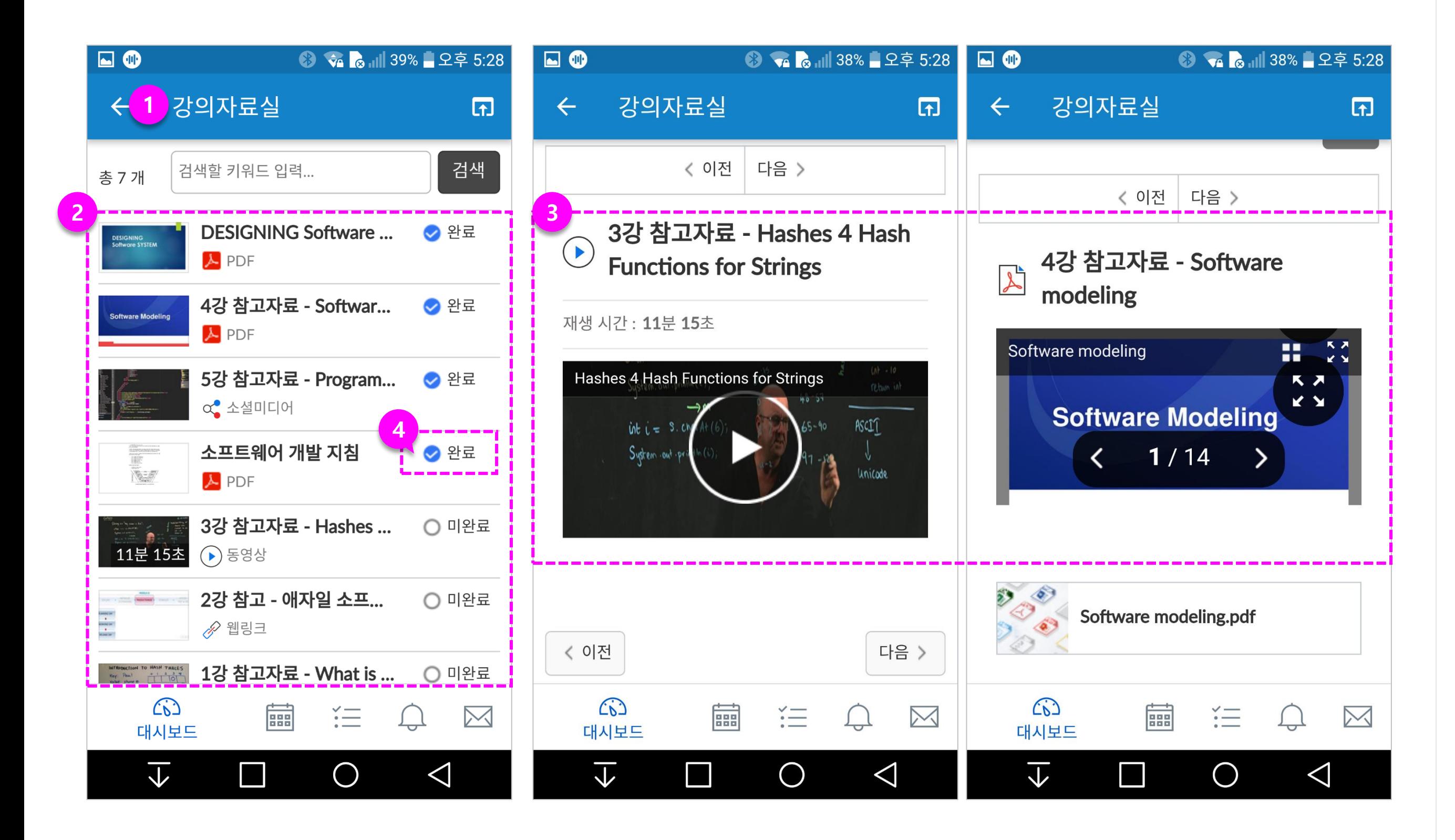

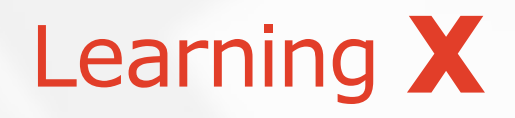

# 강의콘텐츠 학습하기

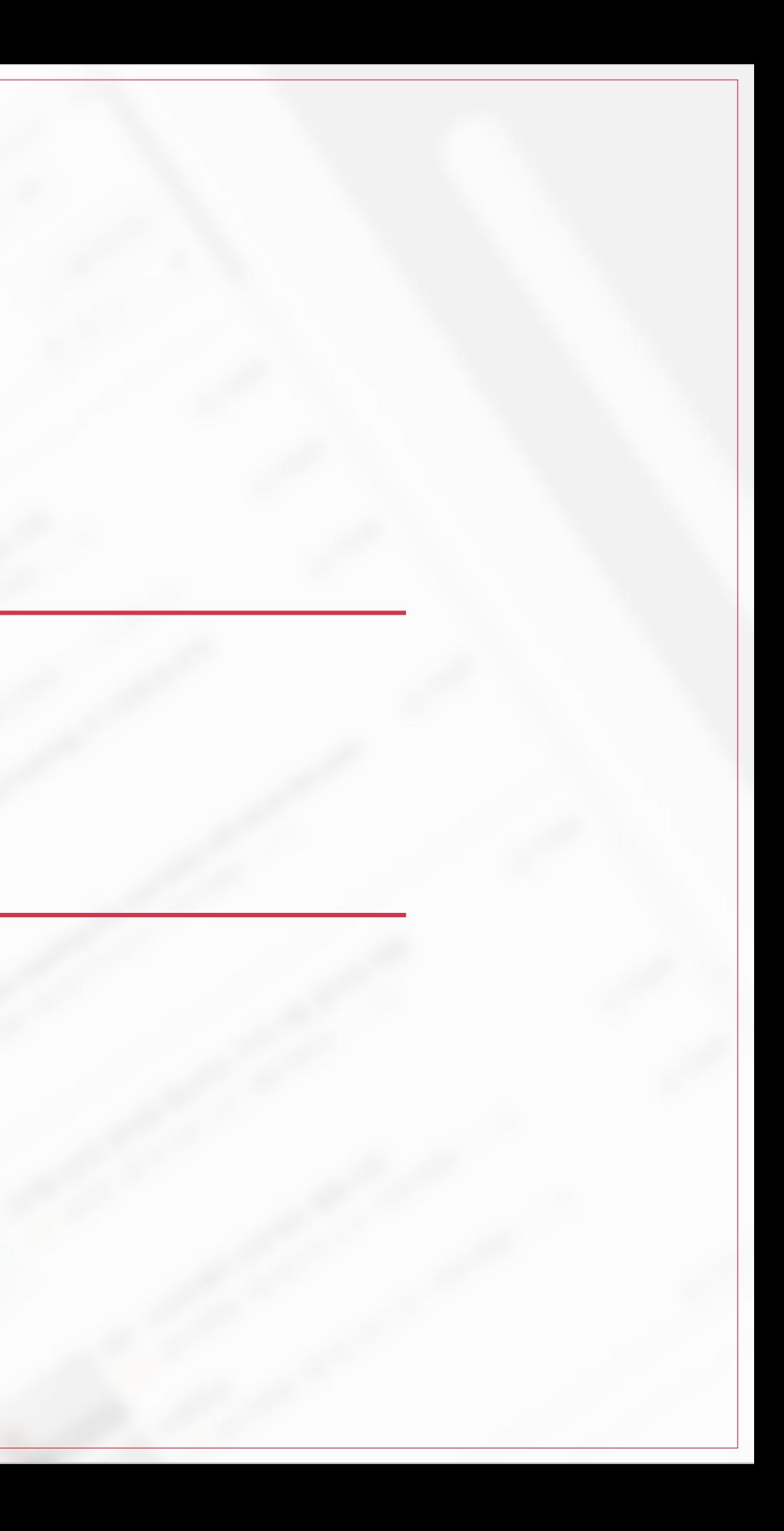

#### **① 강의콘텐츠 메뉴 열기**

- 교수자가 강의콘텐츠 메뉴에 주차별 학습 설계를 하여 제 공하는 경우 '강의콘텐츠' 메 뉴의 내용을 모바일에서도 학 습할 수 있습니다.
- '강의콘텐츠'메뉴를 선택합니 다.

#### **② 전체 주차 상태 보기**

- 전체 주차별 블록이 상단에 표시되고, 학습을 완료하면 파란색 블록으로 채워집니다.
- 주차 번호를 선택하여 해당 주차 목록 위치로 이동할 수 있습니다.

#### **③ 주차/학습요소 정보 보기**

• 주차별 학습기간이나 학습요 소별 유형/기간/완료상태 등 의 정보를 확인할 수 있습니 다.

#### **④ 학습 페이지로 이동**

• 각 학습요소 항목을 선택하여 학습 페이지로 이동할 수 있 습니다.

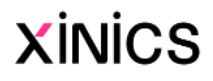

 $\overline{a}$ icode |성적:  $\boxtimes$  $\triangle$ 

% ▌오후 5:37

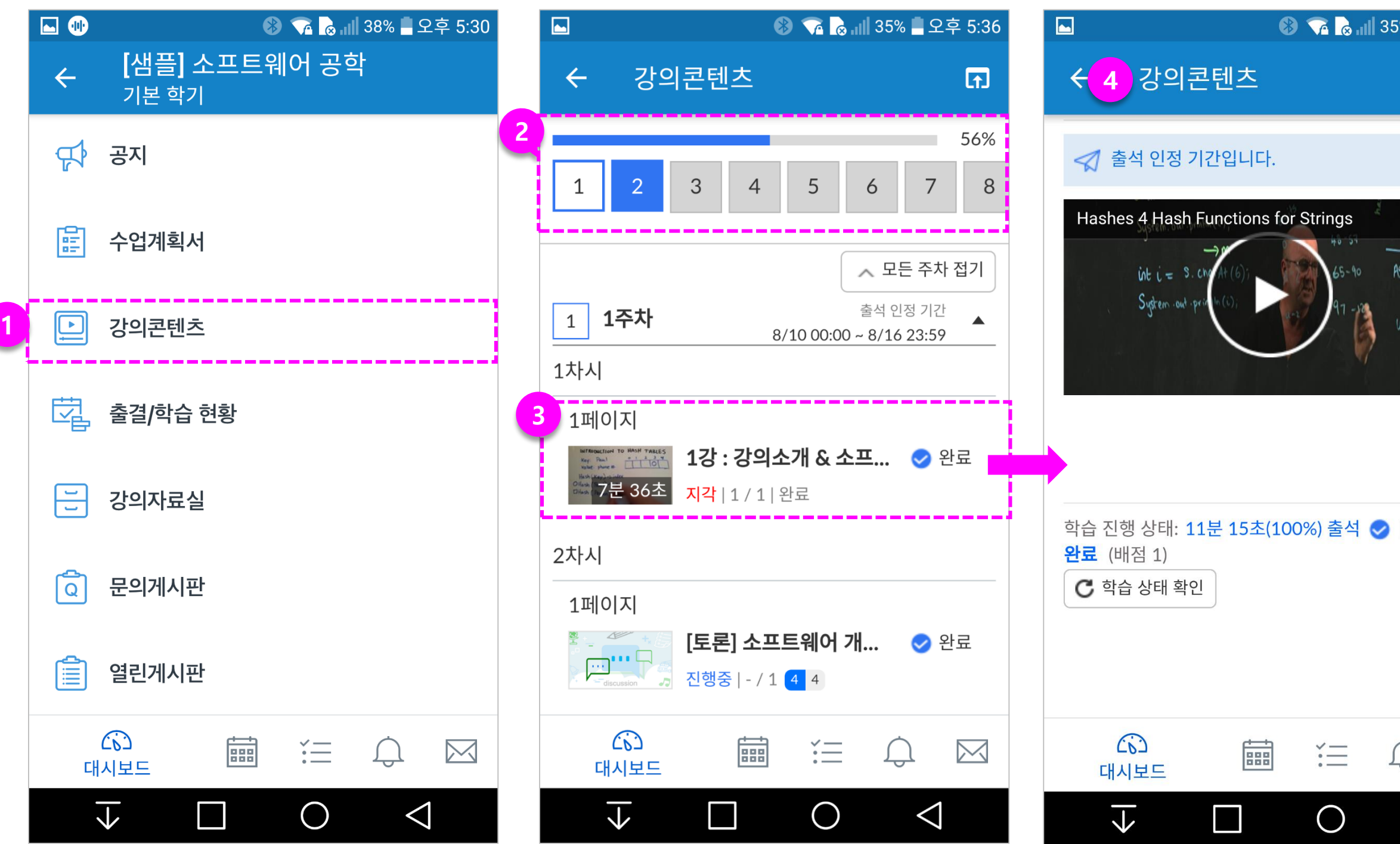

강의콘텐츠 목차 보기

#### **영상 재생 시 와이파이(WiFi)환경이 아닐 경우 LTE(3G/5G) 요금제에 따라 데이터 이용료가 발생할 수 있으니 주의하세요.!**

#### **① 동영상 학습**

- 동영상 강의를 모바일에서 시 청할 수 있습니다 .
- 온라인 출결 대상일 경우, 출 석 기간 /지각 기간 내 시청 완료하여 출결 상태가 반영됩 니다 .

### **② 학습 상태 확인**

• 시청 도중에 학습 상태 확인 버튼을 선택하여 현재까지 시 청한 학습 상태를 갱신하여 확인할 수 있습니다 .

### **③ 출결 상태 확인**

• 온라인 출결 상태를 '출석 / 지 각 /결석 '으로 확인할 수 있습 니다 .

## 강의콘텐츠 학습하기 - 동영상 시청 및 온라인 출결 확인

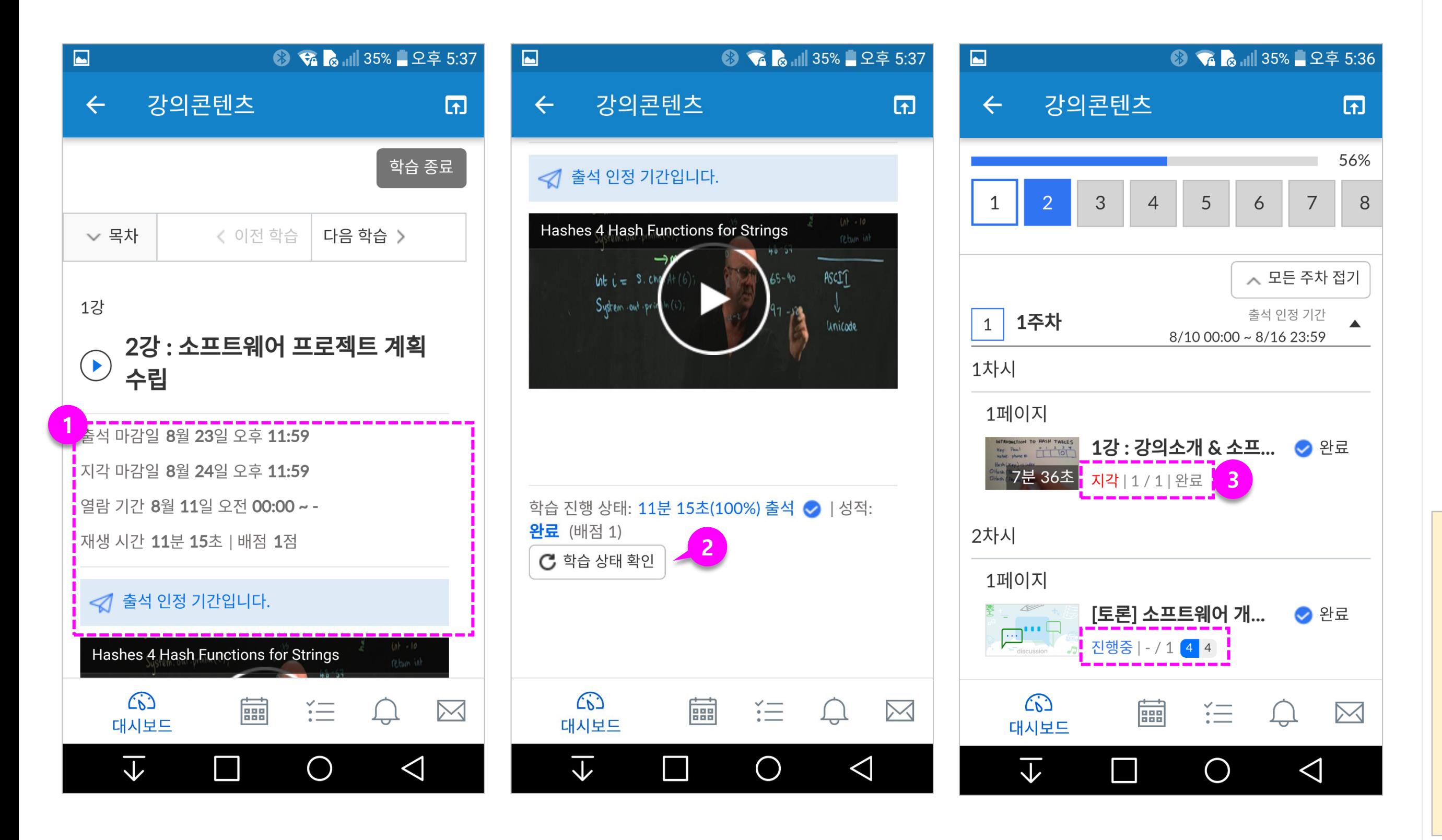

#### **[참고] 모바일에서도 동영상 배속 기 능을 이용할 수 있습니다 .**

- 모바일 기기에서 영상 시청시에도 배속 기능을 이용할 수 있습니다. 제한된 기기 사양 이상의 환경에서만 이용 가능하니 참고해 주시기 바랍니 다.

#### **<배속 기능 지원 기기 및 사양>**

- **OS : Android 7.0 Nouga 이상**
- **기종 : 갤럭시 6 이상**

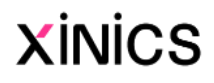

#### **[참고] 모바일에서도 동영상 배속 기 능을 이용할 수 있습니다 .**

- 모바일 기기에서 영상 시청시에도 배속 기능을 이용할 수 있습니다. 제한된 기기 사양 이상의 환경에서만 이용 가능하니 참고해 주시기 바랍니 다.

**<배속 기능 지원 기기 및 사양>**

- **OS : Android 7.0 Nouga 이상**
- **기종 : 갤럭시 6 이상**
- **기종 : iPhone 8 이상**
- **OS : iOS 11.3 이상**

## 강의콘텐츠 학습하기 – 화질, 배속 설정

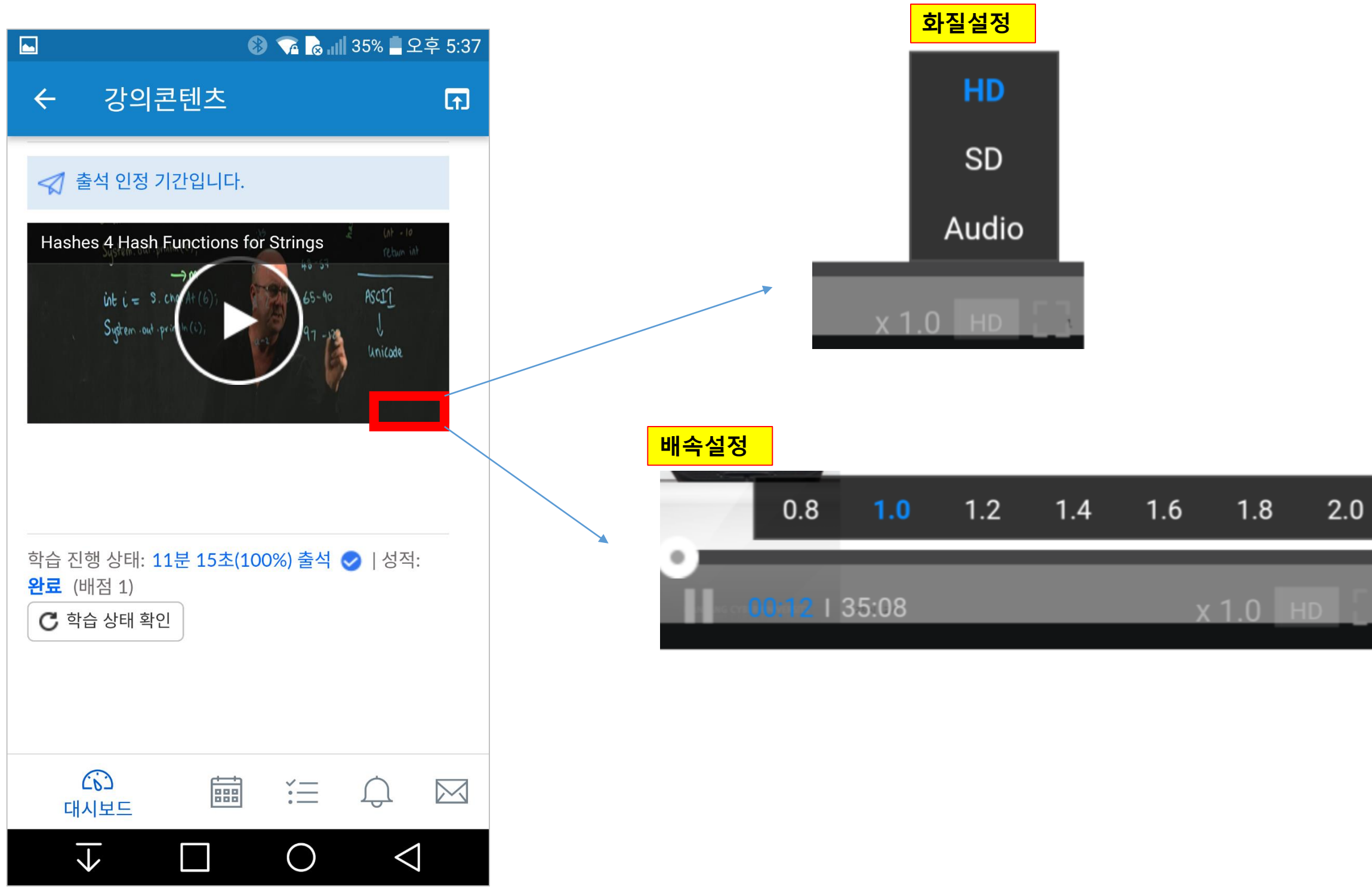

**[참고] 해외 등 인터넷이 느린 곳에서 는 화질을 SD, Audio 로 설정하면 좀 더 원활하실 수 있습니다 .**

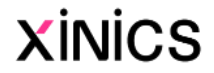

#### **① 과제 제출하기**

• 과제 항목을 선택하여 내용을 확인하고 '과제 제출하기 ' 를 선택하여 모바일 상에서 과제 를 제출할 수 있습니다

• 퀴즈 항목을 선택하여 내용을 확인하고 '퀴즈 참여'를 선 택하여 모바일 상에서 퀴즈 풀이 후 제출할 수 있습니다.

#### **② 퀴즈 /시험 풀이하기**

#### **③ 토론 참여하기**

• 토론 항목을 선택하여 내용을 확인하고 모바일 상에서 댓글 을 작성하여 토론에 참여할 수 있습니다.

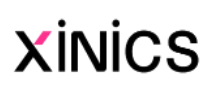

### ● 주 십 個 36% 오후 5:35

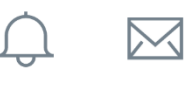

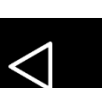

## 강의콘텐츠 학습하기 – 과제/퀴즈/토론

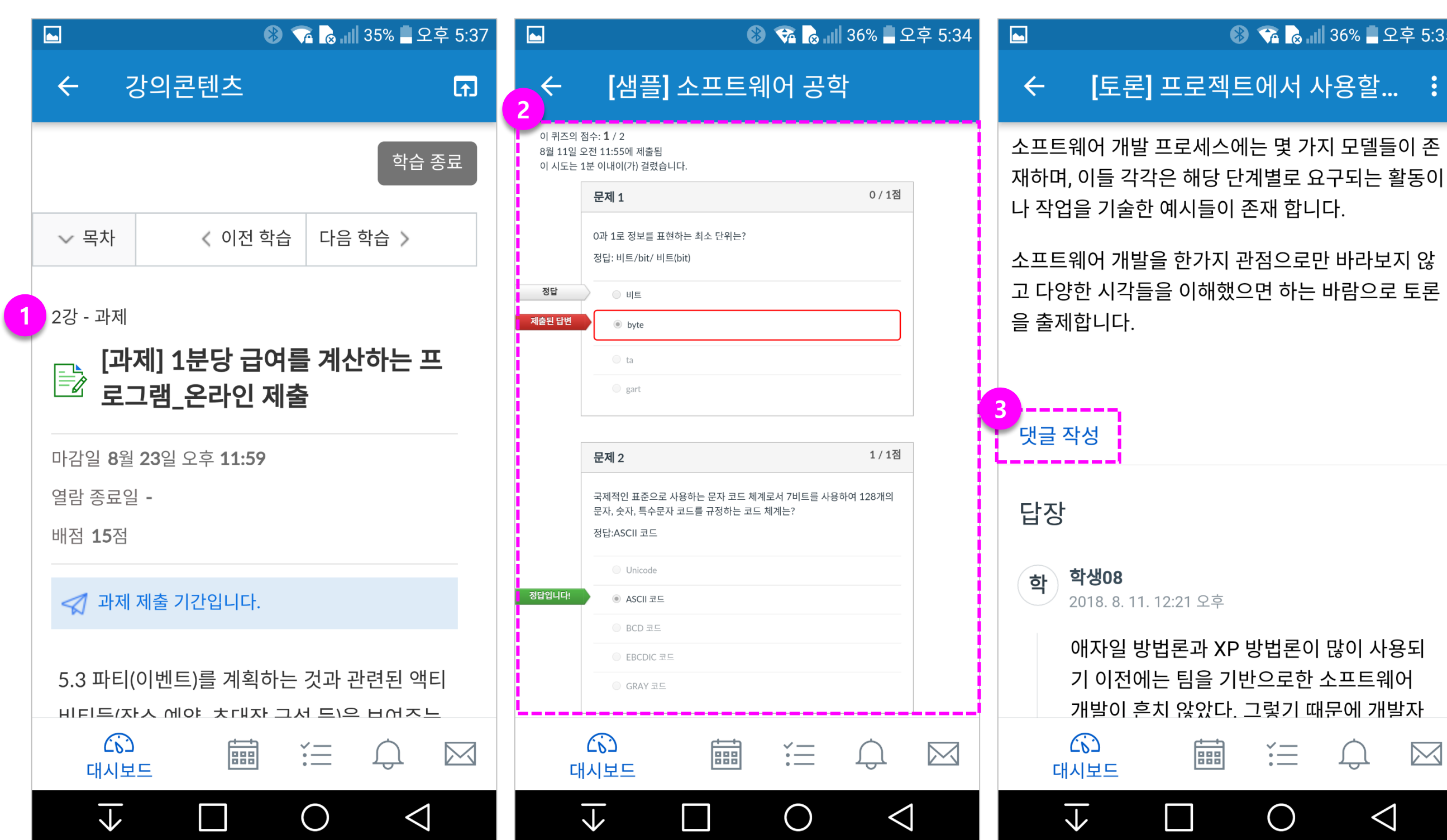

#### **① 학습자료 보기**

- PDF/파일/웹링크 학습자료들 을 열람할 수 있습니다.
- 파일을 다운로드하거나 자료 를 열람하면 학습 완료 처리 됩니다 .

#### **② 학습자료 배점**

• 강의콘텐츠에 학습자료가 추 가된 경우, 완료 /미완료 여부 에 따라 점수에 포함될 수 있 습니다 .

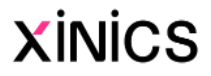

## 강의콘텐츠 학습하기 – 학습 자료 보기

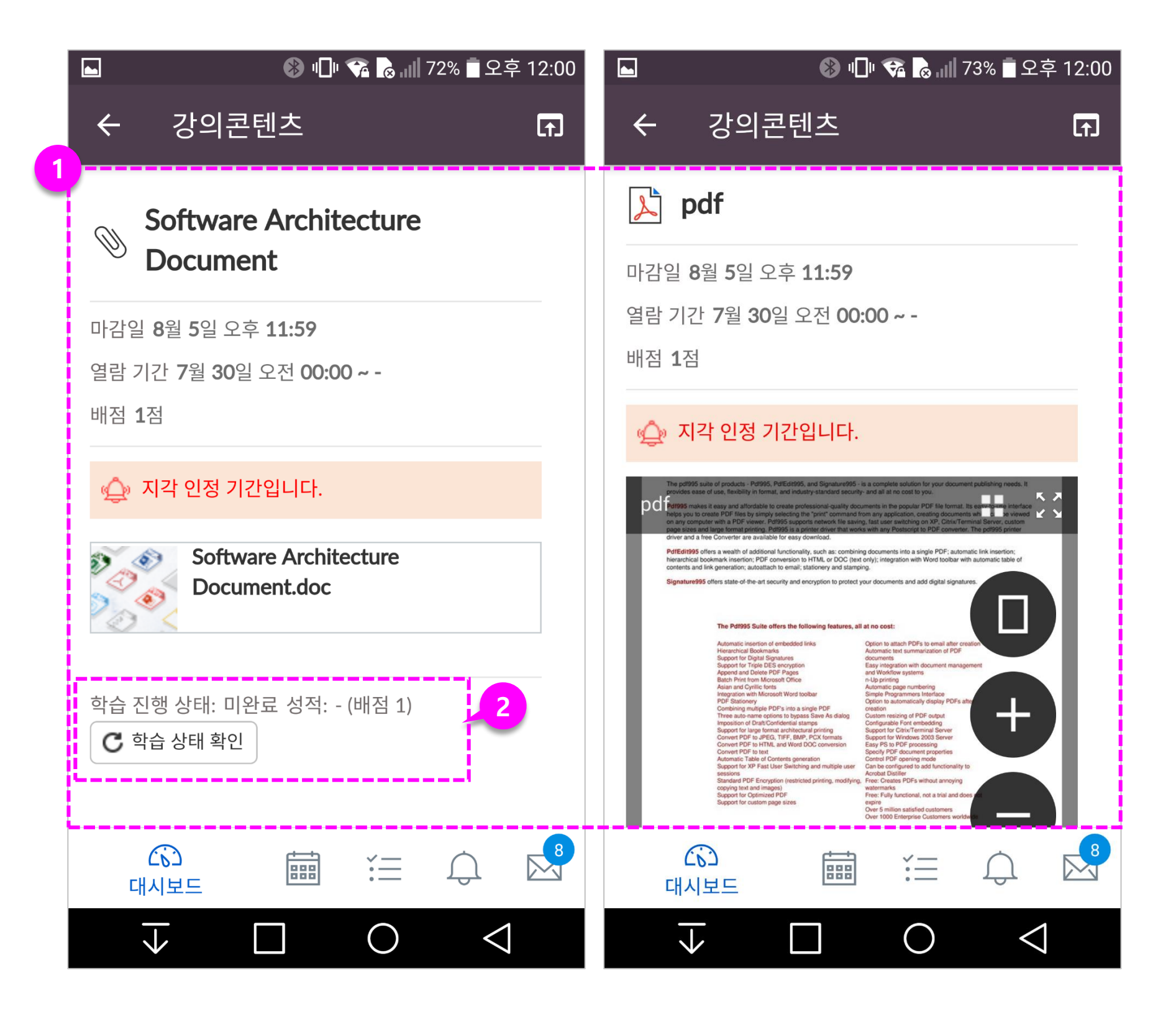

## **Learning X**

# 학습 유형별 메뉴 이용하기

• LearningX 학습자용 모바일 앱에서는 웹(PC)에서 이용하는 대부분의 주요 기능들을 모바일 기기에 최적화 된 구성으로 이용할 수 있습니다. 다만, 모바일 기기 특성 상 일부 기능은 제한적으로 제공하고 있습니다.

- <u>시험 (중간,기말고사 등) : </u>부정행위 방지를 위하여 모바일 기기에서는 시험을 지원하지 않습니다. 반드시 PC에서 접속해주시기 바랍니다.
- PC<u>에서만 가능한 메뉴: 그룹토론, 과제(피어리뷰-동료평가)</u>

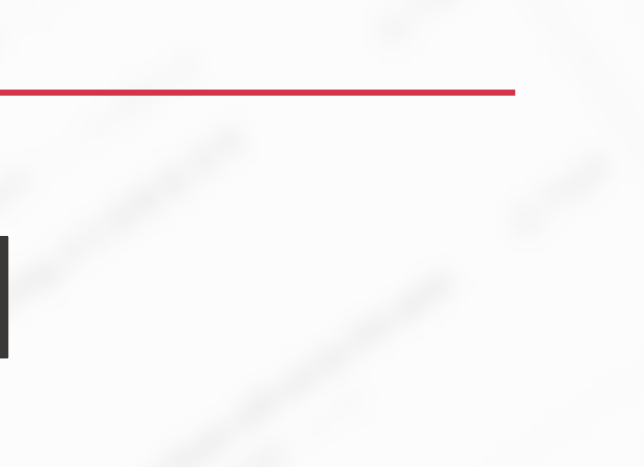

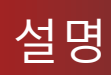

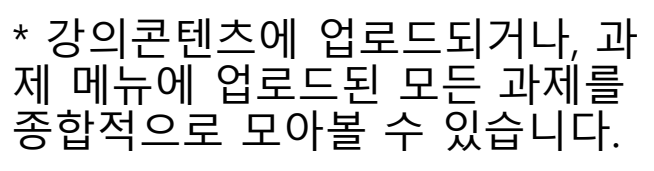

#### **① 과제 및 평가 메뉴 열기**

- 과목 홈에서 '과제 및 평가' 메뉴를 선택합니다 .
- 과제 뿐만 아니라 평가 대상 이 되는 퀴즈/토론/동영상 등 모든 항목이 표시됩니다 .

#### **② 제출할 과제 열기**

• 과제를 보려면 과제의 제목을 누릅니다 .

#### **③ 과제 세부 정보 보기**

• 과제 설명이 포함된 '상세' 탭 내용이 표시됩니다 .

#### **④ 과제 제출하기**

- 과제를 제출하려면 '제출' 탭 을 선택합니다 .
- '제출'을 클릭하여 파일 업로 드 등 과제에서 제시한 제출 방식으로 과제를 제출합니다 .

#### **⑤ 제출 상태 확인**

• 과제 제출 후 제출 상태가 표 시됩니다 .

#### **⑥ 과제 채점 성적 보기**

- 채점된 성적을 확인하려면 ' 성적' 탭을 선택합니다 .
- 루브릭 평가가 있을 경우 상 세한 루브릭 평가 항목을 확 인할 수 있습니다 .

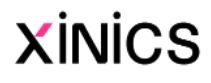

#### **◎ □ ■ 중 ■** ■ 29% ■ 오후 5:50

 $\Box$ 

 $\triangle$ 

 $\boxtimes$ 

## 과제 및 평가 메뉴 이용하기

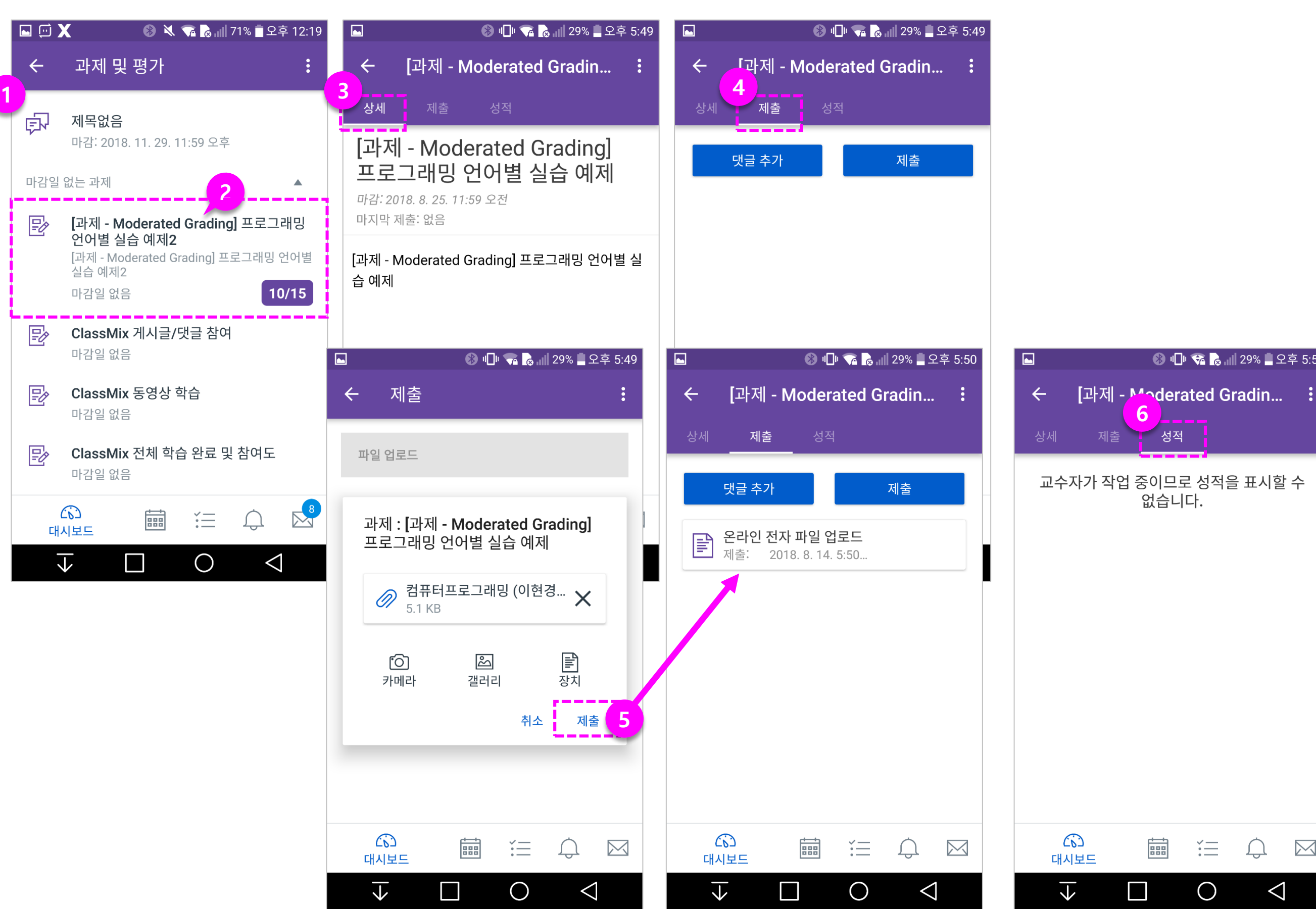

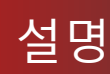

#### **① 퀴즈 및 설문 메뉴 선택하기**

#### **② 퀴즈 목록 보기**

- 과목에서 만든 모든 퀴즈 / 설 문 /시험 목록이 표시됩니다 .
- 강의콘텐츠 메뉴에서 생성한 퀴즈도 모두 모아 볼 수 있습 니다 .
- **③ 퀴즈 열기** • 퀴즈의 제목을 선택하여 풀이 할 퀴즈를 엽니다.

#### **④ 퀴즈보기**

- 퀴즈를 풀려면 시작 링크를 누릅니다 .
- 퀴즈 내용을 살펴보고 퀴즈 풀이를 한 후 마지막에 '제출 하기'를 선택합니다 .

#### **⑤ 결과보기**

- 결과보기 링크를 선택하여 풀 이 결과를 확인할 수 있습니 다 .
- 참고 : 결과 보기 시에는 풀 브라우징 방식으로 표시합니 다.

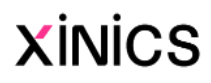

## 퀴즈 및 설문 메뉴 이용하기

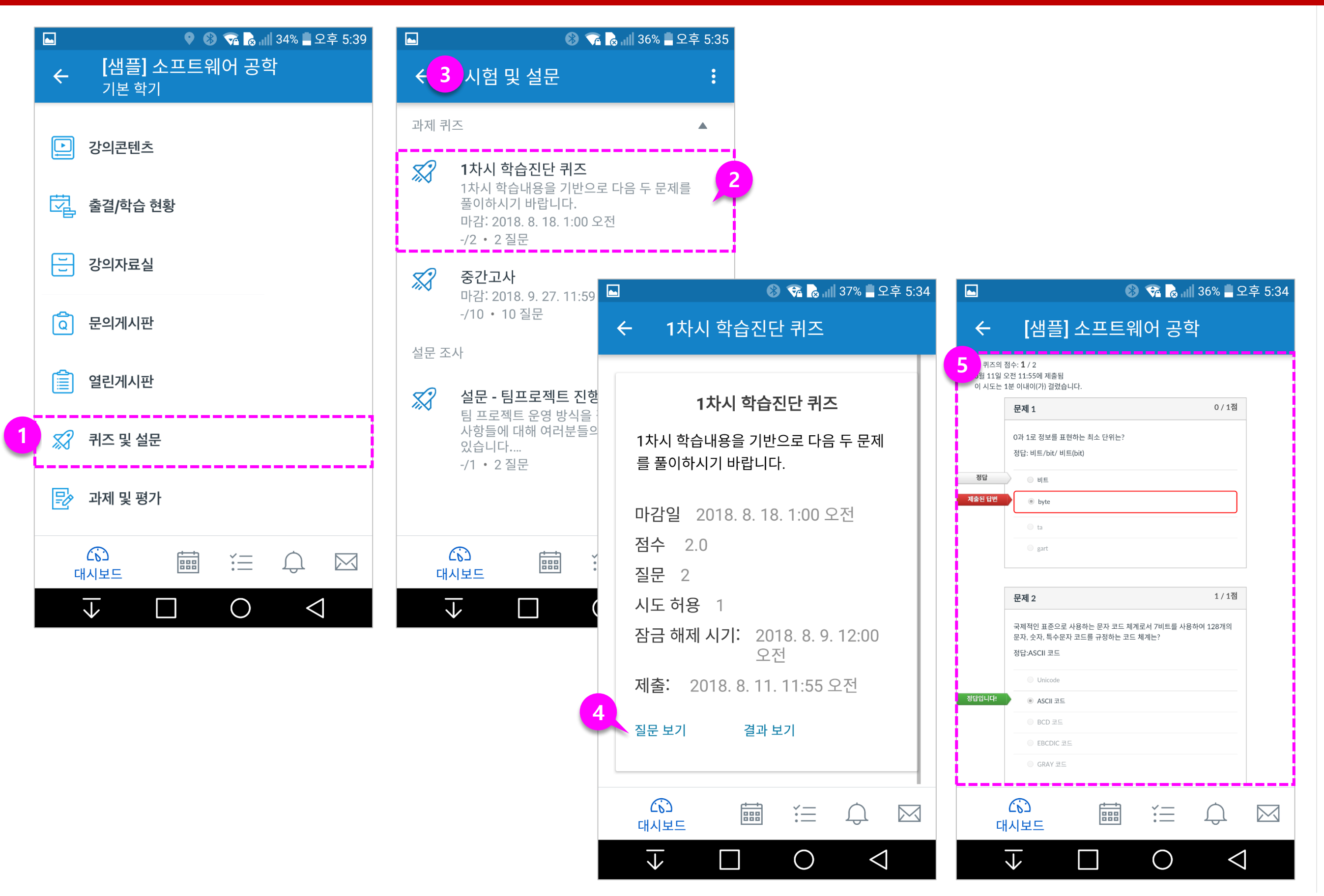

설명

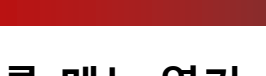

#### **① 토론 메뉴 열기**

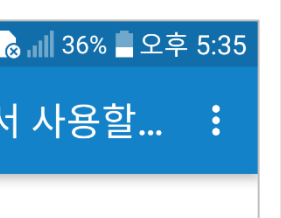

- **⑤ 토론 댓글 작성하기** • 토론에 참여하기 위해서는 댓 글을 작성합니다 .
- **④ 토론 댓글 보기** • 댓글은 토론 주제 아래에서 볼 수 있습니다.
- 각 토론에 대해 제목, 배점, 마감 날짜, 사용 가능 날짜 및 설명을 볼 수 있습니다 .
- 론은 파란색 점으로 표시됩니 다. **③ 토론 보기**
- 읽지 않은 답글 수를 볼 수 있 습니다 . • 읽지 않은 게시물에 대한 토
- 상단에 표시됩니다. • 각 토론에 대해 총 답장 수와
- 
- **② 토론 목록 보기** • 고정 된 토론은 항상 페이지

## 토론 메뉴 이용하기

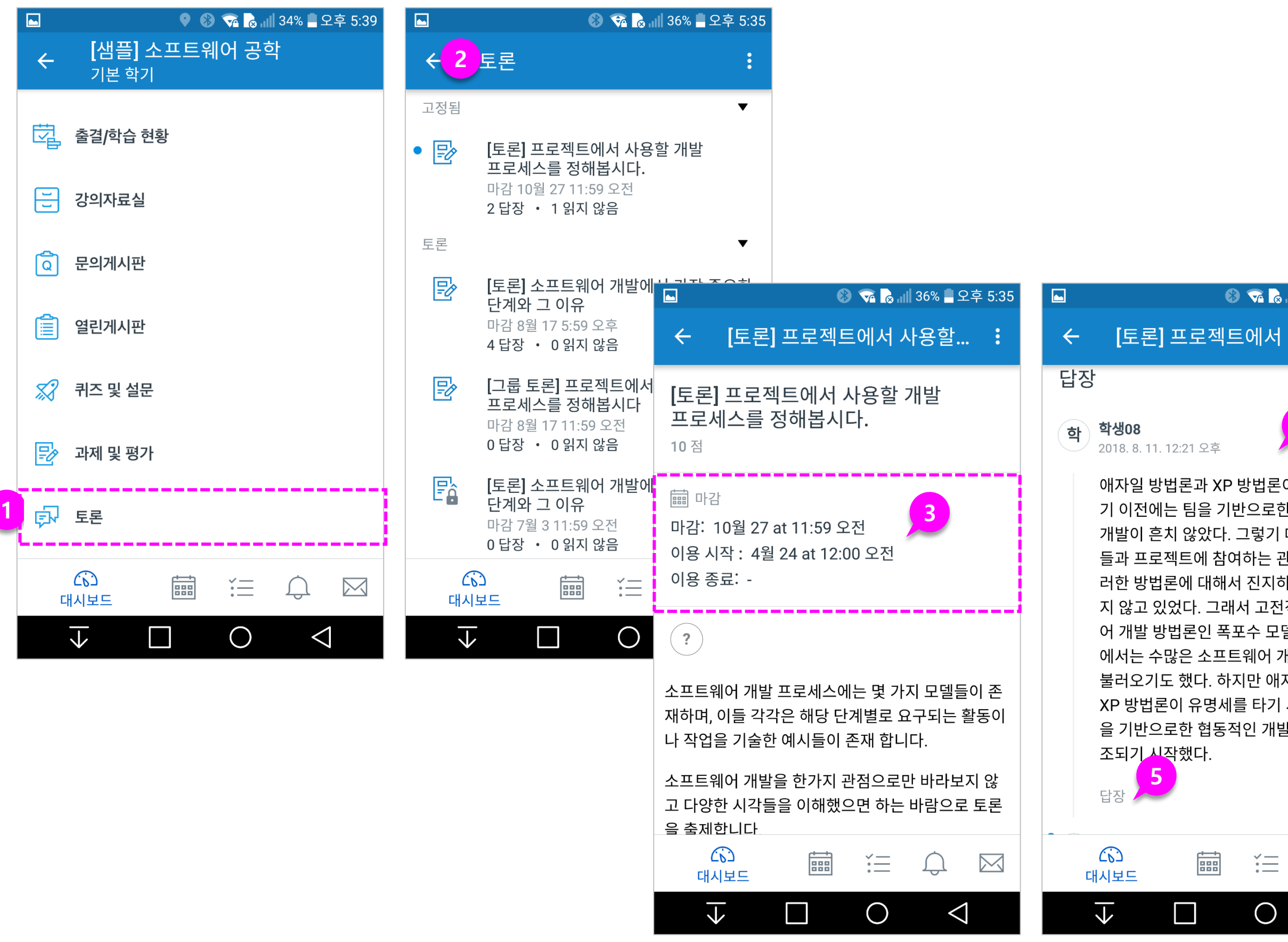

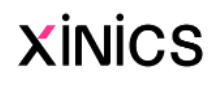

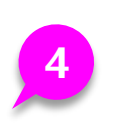

론이 많이 사용되 로한 소프트웨어 기 때문에 개발자 관리자 모두 이 지하게 생각을 하 l전적인 소프트웨 모델 과 나선 모형 l 개발의 실패를 애자일 방법론 및 **|기 시작하면서** 팀 개발 방법론이 강

 $\begin{picture}(20,5) \put(0,0) {\line(0,1){10}} \put(15,0) {\line(0,1){10}} \put(15,0) {\line(0,1){10}} \put(15,0) {\line(0,1){10}} \put(15,0) {\line(0,1){10}} \put(15,0) {\line(0,1){10}} \put(15,0) {\line(0,1){10}} \put(15,0) {\line(0,1){10}} \put(15,0) {\line(0,1){10}} \put(15,0) {\line(0,1){10}} \put(15,0) {\line(0,1){10}} \put(15,0) {\line(0,$ 

 $\triangle$ 

↺

 $\boxtimes$ 

**[참고] 그룹토론은 PC에서 참여가 가능합니다 .**

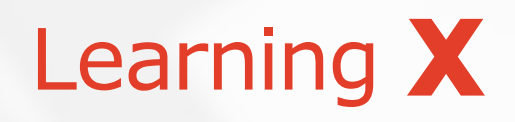

# 자주 묻는 질문(FAQ)

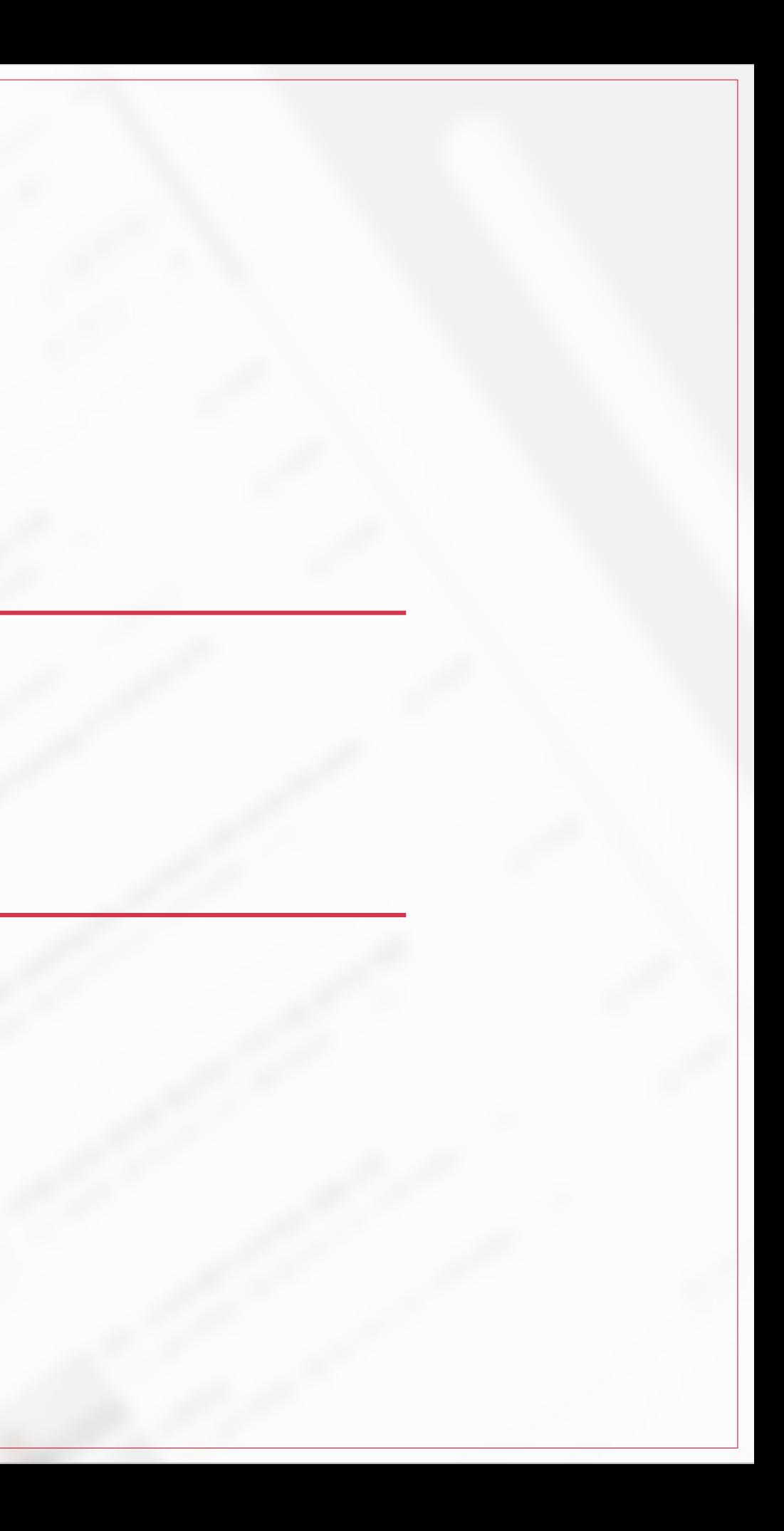

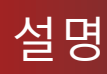

#### **① STEP 1. PC 웹에서 모바일 연 동이 알맞게 되었는지 확인**

#### **② STEP 2. 스마트기기에서 알림 설정 확인**

[설정] - [애플리케이션] - [LearningX 앱 선택] - [애플리케 이션 설정] - [알림] - [알림 허용]

(※ 아이폰의 경우, [설정] - [알림] - [알림스타일] - [LearningX 앱 선 택] - [알림 허용]으로 이동하시어 활성화 해주시면 됩니다.)

#### **① STEP 3. 스마트기기 절전모드 를 해제하고 다시 로그인**

**② STEP 4. 스마트기기의 앱 절전 모드 비활성화 확인**

**[설정] - [디바이스 케어] - [배터 리] - [앱별 배터리 사용 관리] - [절전 상태로 전환하지 않을 앱] - [앱 추가] - [LearningX 앱 선택]**

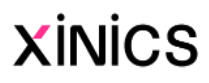

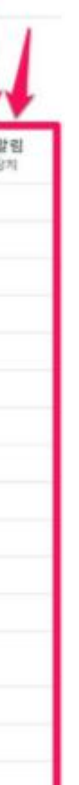

## Leaming X 앱 푸시알림이 안와요?

#### STEP 1. PC 웹에서 모바일 연동(기기승인)이 알맞게 되었는지 확인

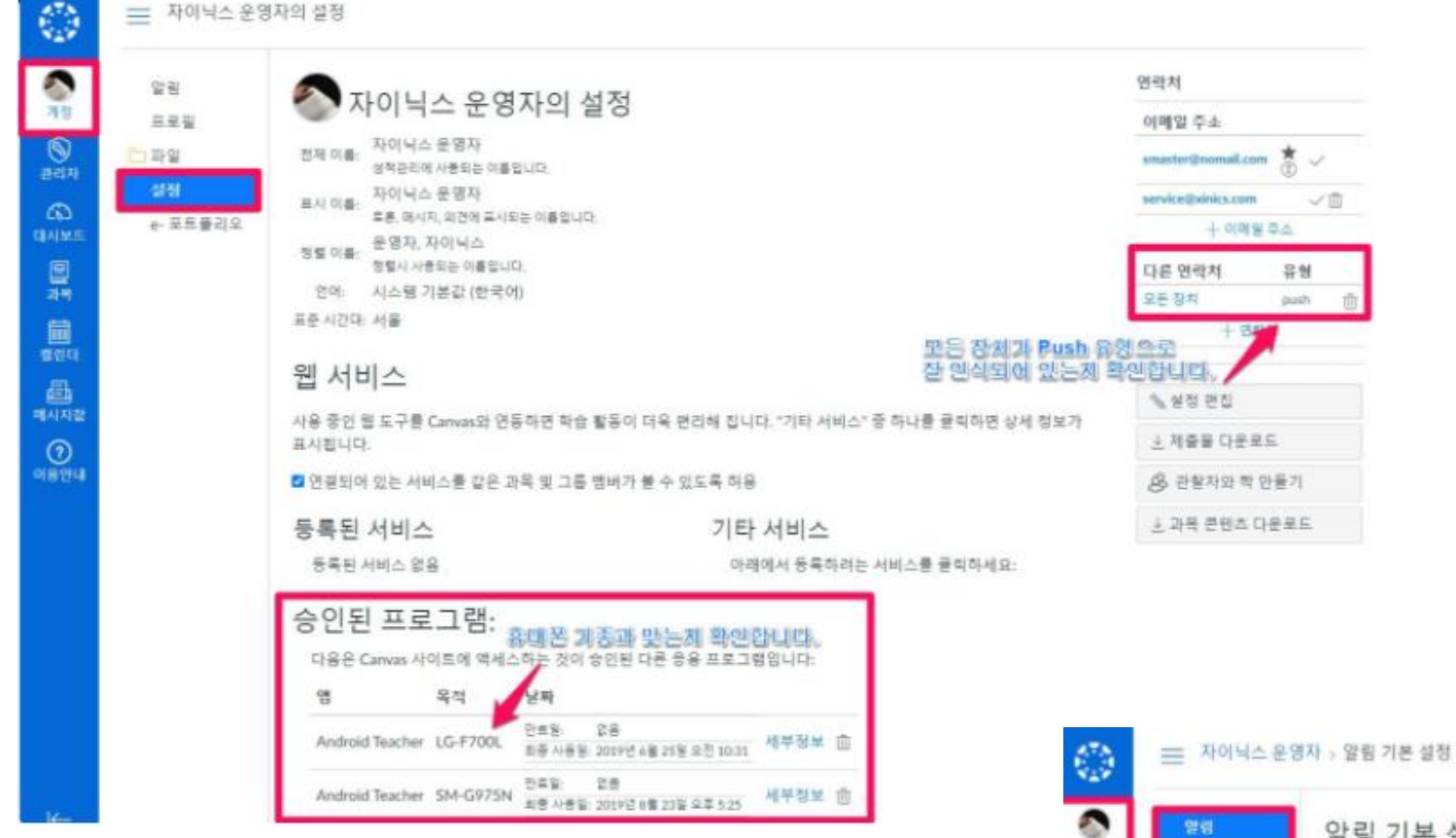

푸쉬 알림설정 확인

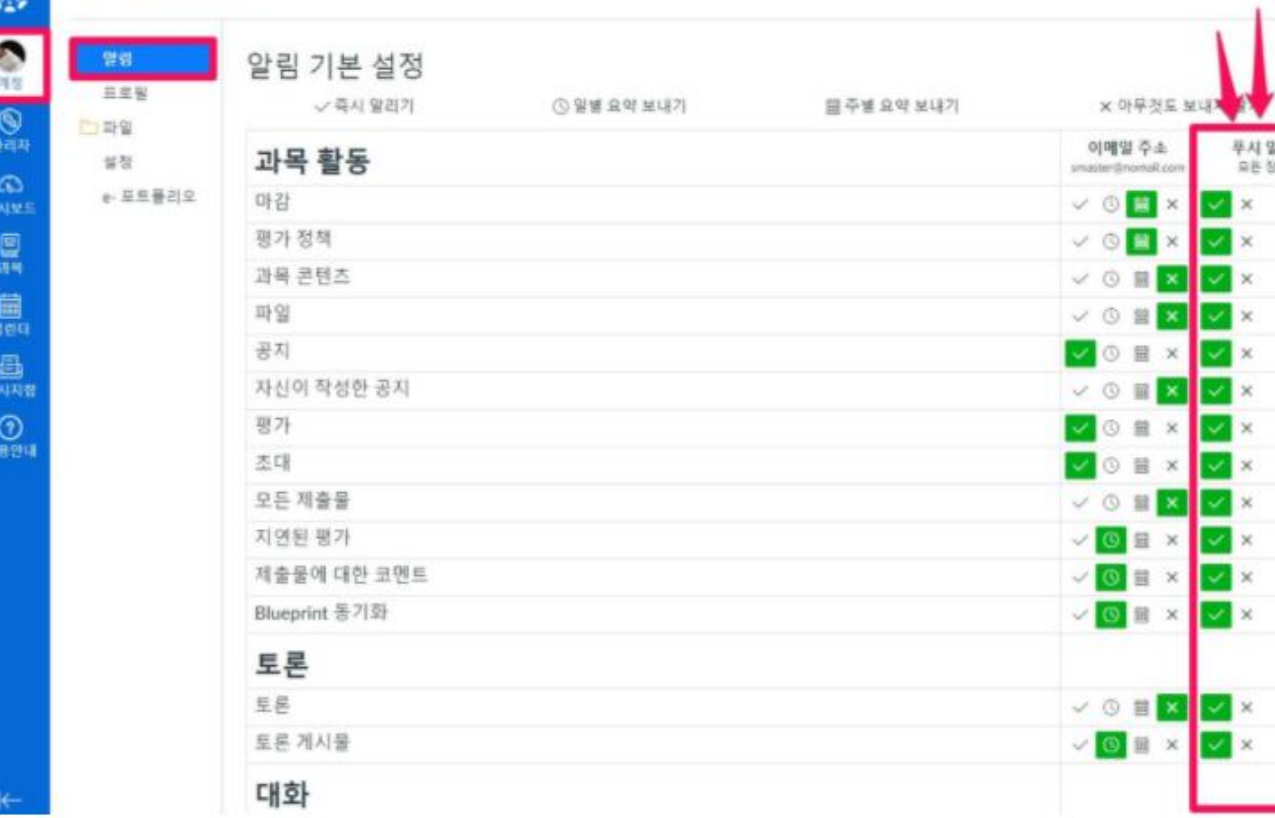